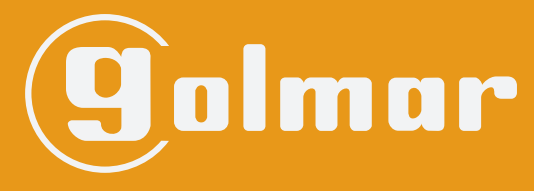

info@evicom.fr www.evicom.fr

# Notice d'installation 5-06-24<br>
Notice d'installation 5-06-24 **VANUEL D'INSTALLATION**

# **Kit SOUL 4,3'' LITE**

● **Avec Clavier a codé G S 5113/ART 4 LITE**

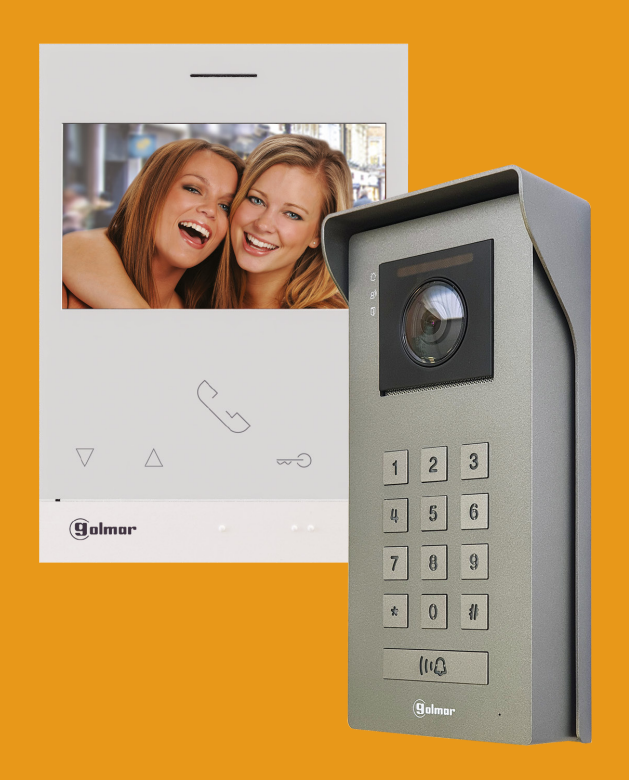

Système BUS 2 fils G2+ avec moniteur ART 4 LITE

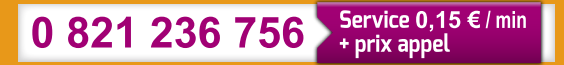

 $G 2$ <sup>+</sup>

# **INDEX**

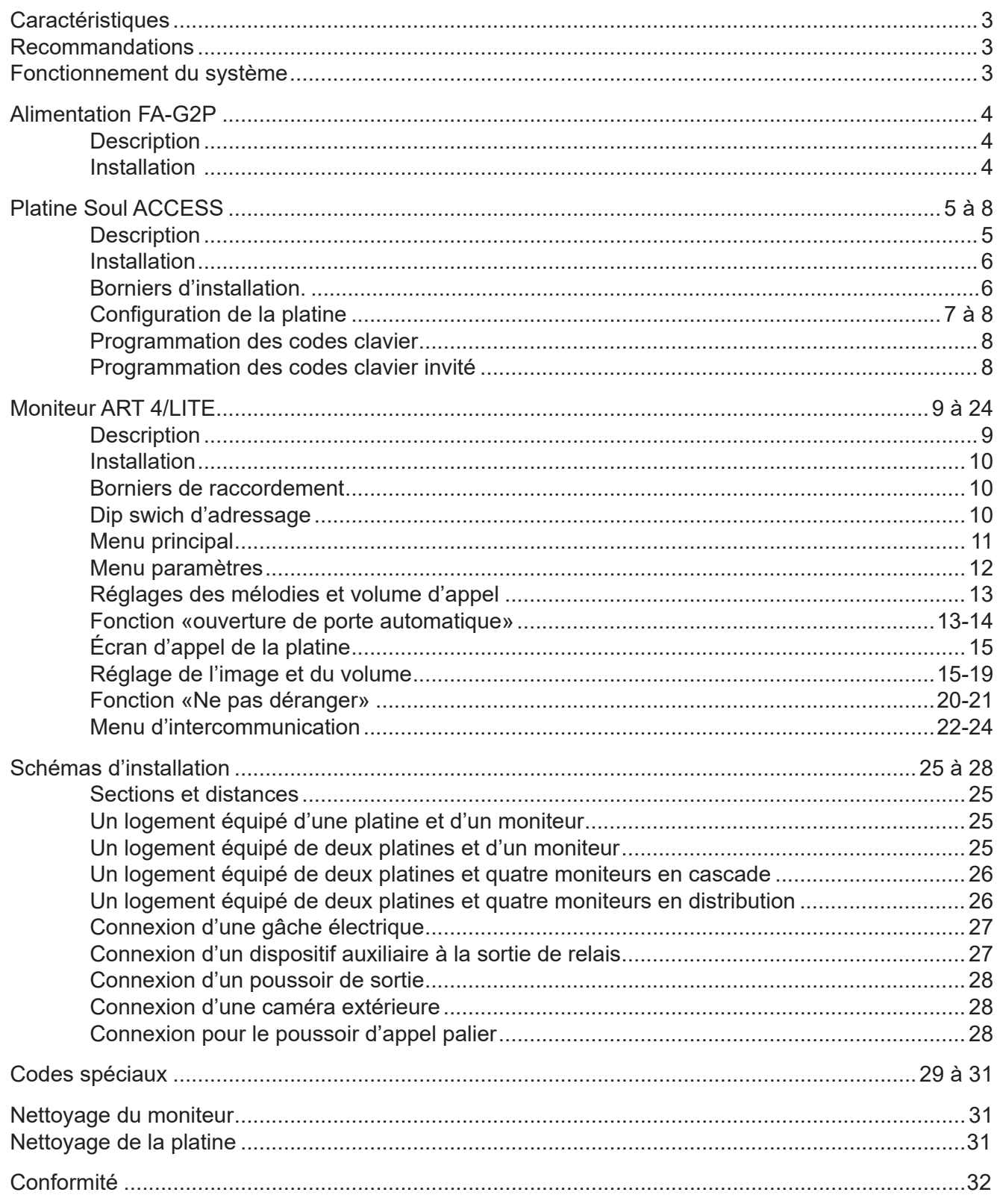

# **CARACTERISTIQUES**

Kit vidéo 1 appel avec moniteur 4.3''

- Moniteur mains libre 4.3'' couleur
- Câblage simplifié en BUS 2 fils non polarisé
- Extensible à 2 platines maximum
- Extensible jusqu'à 4 moniteurs dans un même logement
- Distance maximale entre la platine et le moniteur : 120 m (AWG 20)
- Double commande d'ouverture de porte (gâche et contact sec pour le pilotage des portails)
- Fonction intercom
- Fonction ouverture de porte automatique

# **RECOMMANDATIONS**

- L'installation doit passer à au moins 40 cm de toute autre installation.

- Avant de procéder à des modifications de l'installation, veuillez couper l'alimentation électrique.
- L'installation et la manipulation de ces systèmes ne doivent être réalisées que par du personnel autorisé et compétent.
- Vérifiez toutes les connexions avant de mettre en marche le système.
- Suivez à tout moment les instructions de ce manuel.

# **FONCTIONNEMENT DU SYSTÈME**

Pour effectuer un appel, le visiteur doit appuyer sur le poussoir  $\mathbb{Q}$ , trois bips indiqueront que l'appel est en cours et la LED  $\mathcal{L}$  s'allumera. À ce moment-là, le(s) moniteur(s) du logement reçoit(vent) l'appel.

En ce qui concerne les systèmes intégrant deux portes d'accès, l'autre platine sera automatiquement déconnectée. Si un autre visiteur souhaite faire un appel, des tonalités lui indiqueront que le système est occupé et les LED  $|\mathbb{E}|, |\mathbb{S}|$  et  $|\mathbf{H}|$  s'allumeront.

À la réception de l'appel, l'image s'affichera sur l'écran du moniteur principal (et, le cas échéant, sur le secondaire 1) sans que le visiteur ne puisse le percevoir. Si vous souhaitez visualiser l'image sur les moniteurs secondaires 2 ou 3, pressez l'écran afin d'afficher l'image. Si l'appel ne reçoit aucune réponse dans un délai de 30 secondes, la LED s'éteindra et le système sera libéré.

Si le transfert d'appel vers un téléphone portable a été programmé, le transfert peut être annulé à tout moment depuis le moniteur, en établissant, une communication avec la platine depuis le menu principal.

Pour établir la communication, pressez l'icône de décrocher de l'écran. La LED  $\left|\mathcal{B}\right\rangle$  de la platine s'allumera. La communication prendra fin après 90 secondes ou en appuyant sur l'icône de raccrocher. Une fois la communication terminée, la LED  $\boxed{\otimes}$  s'éteindra et le système sera libéré.

Pour ouvrir la porte ou activer la sortie auxiliaire de la platine , pressez l'icône correspondante. Une seule pression active la gâche électrique ou la sortie auxiliaire pendant 3 secondes, et la LED  $\bigtriangledown$ de la platine s'allumera. Le délai d'activation peut être programmé. Pour ce faire, suivez les instructions fournies de la page 29 à la page 31.

Vous trouverez une description détaillée du fonctionnement du moniteur de la page 9 à la page 24.

# **ALIMENTATION GFA-G2P**

# **Description :**

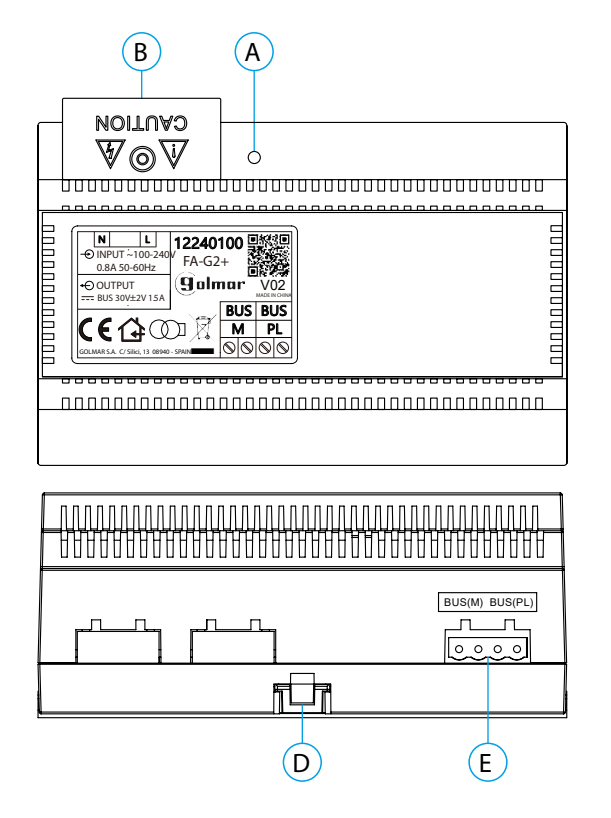

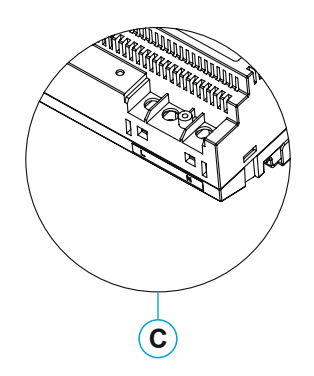

- A. Indicateur lumineux de fonctionnement
- B. Couvercle de protection de l'entrée de courant. C. Vue détaillée des bornes d'entrée de courant
- sans couvercle de protection
- D. Languette pour fixation dans le rail DIN
- E. Bornier débrochable

### **Installation :**

L'installation et la manipulation de l'alimentation ne doivent être prises en charge que par du personnel autorisé et compétent et en mettant toujours le système hors tension.

Installez l'alimentation dans un endroit sec, protégé et ventilé. Veillez à ne jamais obstruer les grilles de ventilation. Pour fixer l'alimentation, utilisez un rail DIN 46277 (8 éléments).

Souvenez-vous que la réglementation en vigueur oblige à protéger l'alimentation par un interrupteur magnétothermique.

Pour éviter tout risque d'électrocution, ne retirez pas le couvercle de protection sans avoir préalablement mis l'alimentation hors tension. Une fois tous les branchements achevés, veuillez remettre en place le couvercle de protection.

Branchez les câbles aux bornes en suivant les instructions des schémas.

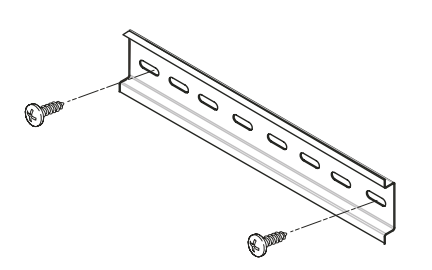

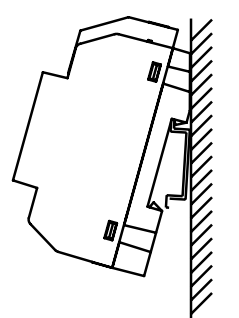

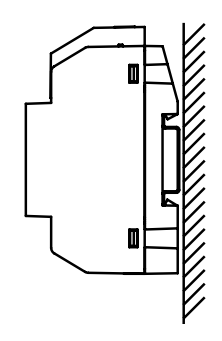

# **PLATINE SOUL ACCESS**

# **Description :**

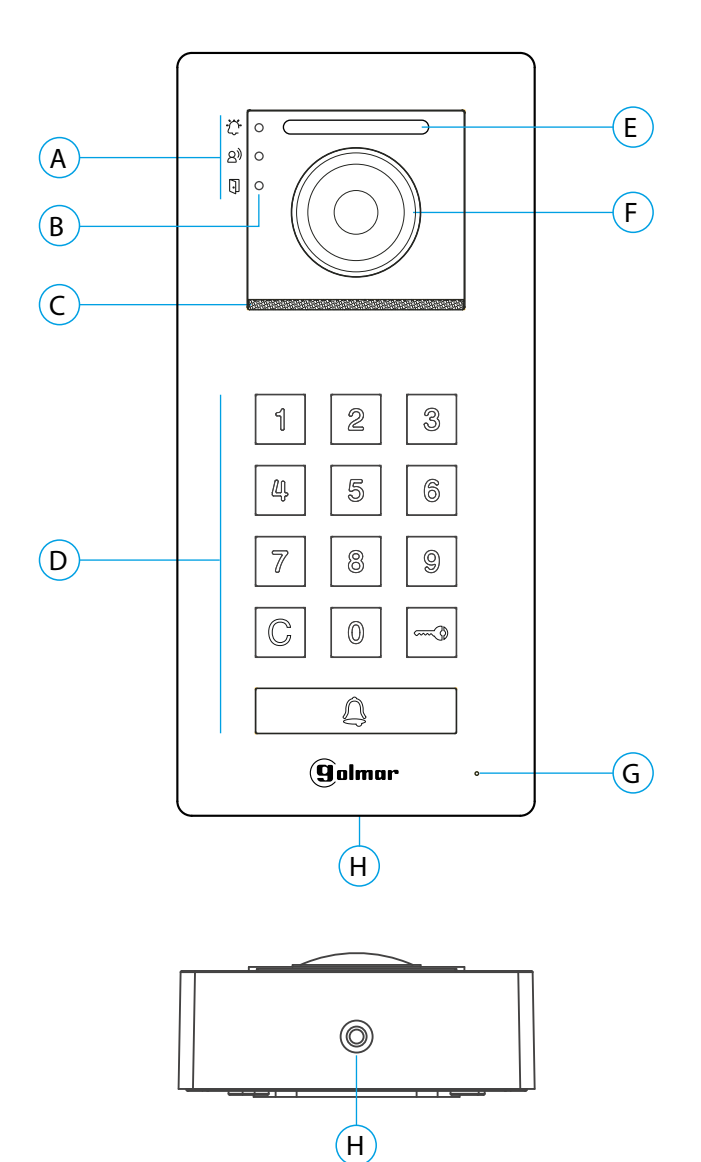

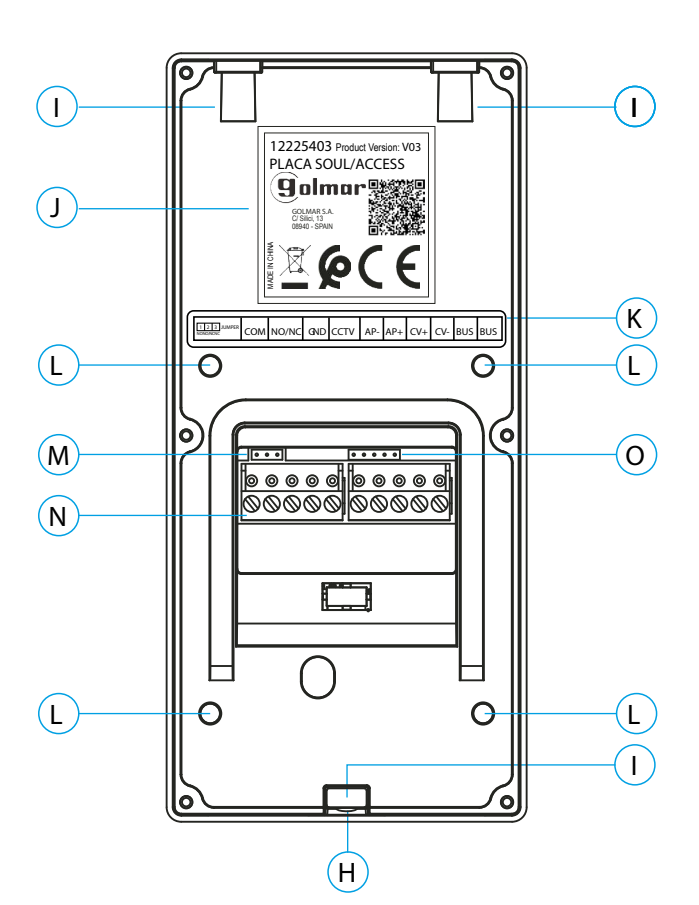

- A. Icônes d'état du système :
	- <sup> $4$ </sup> Appel en cours
	- R) Communication établie
	- 团 Gâche électrique activée
- B. Indicateurs lumineux d'état du système
- C. Grille de haut-parleur
- D. Bouton poussoir d'appel

 **- Mode kit villa :** Pour effectuer l'appel vers le moniteur, appuyez sur le bouton  $\mathbb{Q}$ .

 **- Mode Contrôle d'accès :** Le clavier à code permet de commander la porte (CV+/CV-) ou la sortie auxiliaire (C/NA) en saisissant un code d'accès à l'aide des touche 0 à 9, puis valider avec  $\infty$ . (Voir page 8 pour activer un ou plusieurs codes d'accès).

- E. Éclairage pour vision nocturne
- F. Caméra couleur
- G. Micro
- H. Vis de fixation de l'avant
- I. Trou de fixation (x3)
- J. Étiquette du produit
- K. Étiquette de description des bornes.
- L. Points de fixation du presse-étoupe
- (étanchéité à l'eau).
- M. Jumper JP1
- N. Borniers débrochables d'installation
- O. Usage interne Golmar

# **KIT PORTIER VIDÉO SOUL G S5113 ART 4 LITE** Page 6

# **PLATINE SOUL ACCESS**

# **Installation :**

La platine a été conçue pour résister aux diverses conditions climatiques. Nous recommandons, toutefois, de prendre les précautions supplémentaires nécessaires pour prolonger sa durée de vie, comme, par exemple, l'installer dans un endroit protégé.

Pour obtenir une qualité d'image optimale, éviter les reflets générés par les éventuelles sources de lumière (soleil, réverbères, etc.).

- 1. Retirez l'avant métallique de la platine en desserrant la vis de la partie inférieure à l'aide de la clé fournie.
- 2. Placez la partie supérieure de la visière à 1,65 m de hauteur, puis percez trois trous de 6 mm au niveau des points indiqués (A). Installez les chevilles fournies.
- 3. Fixez la platine au mur au moyen des vis fournies.
- 4. Faites passer les câbles d'installation par le presse-étoupe (étanche).
- 5. Branchez les câbles aux borniers débrochables, en suivant les instructions des schémas installation.

Avant de fermer la platine, effectuez les paramètres nécessaires (programmation des codes, paramètres du niveau audio, etc.), en suivant les instructions contenues dans le présent manuel.

S'assurer que le passe-câble (étanchéité) de la carte est correctement positionné, comme indiqué (B), selon le schéma, comme indiqué sur le dessin.

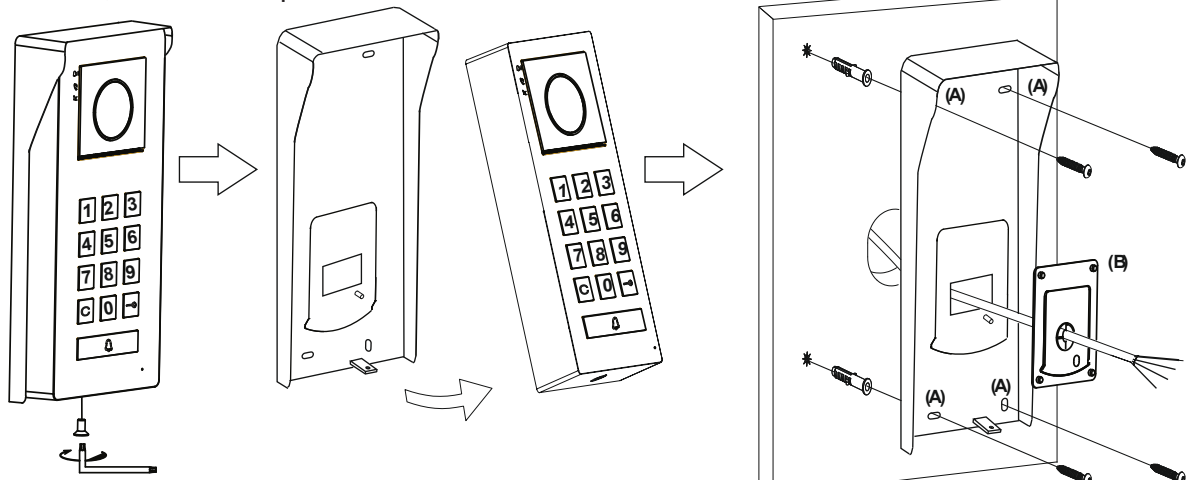

# **Bornes d'installation (O) :**

Dans le but de faciliter l'installation, les borniers sont débrochables et sont fournis dans un sachet séparé, EDAM une fois les borniers branchés, mettez-les en place.

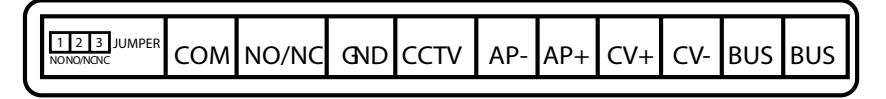

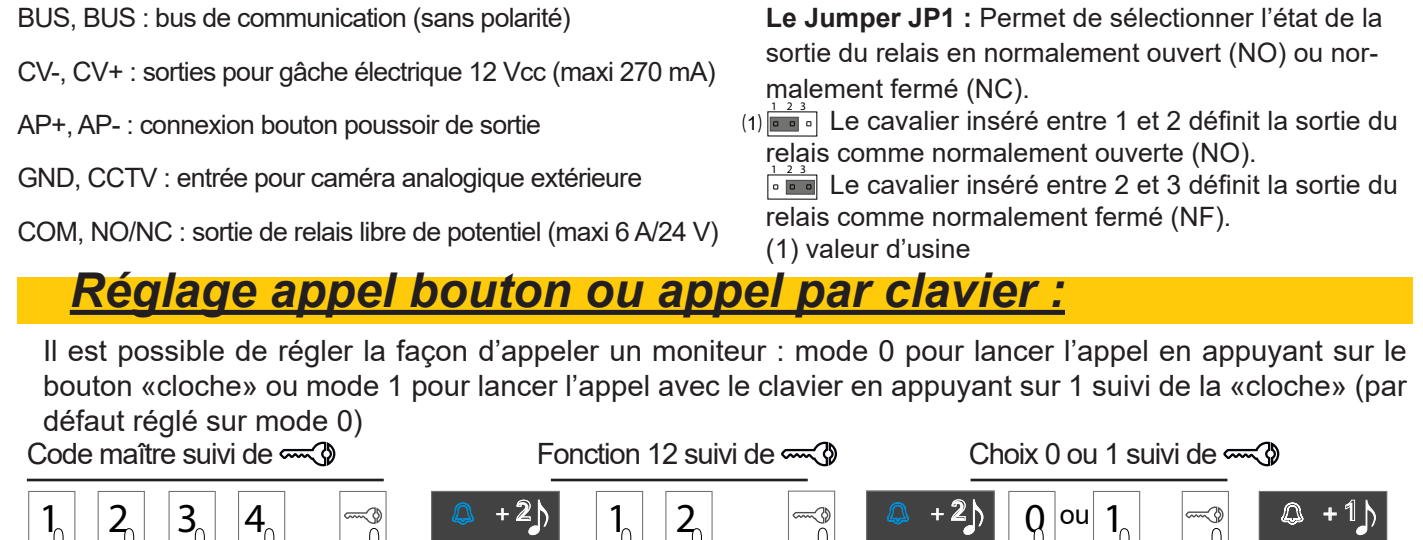

# **PROGRAMATION DE LA PLATINE SOUL ACCESS**

# **Configuration de la platine :**

Important : la programmation des fonctions de configuration doit être effectuée avec la platine au repos. Fonctionnement de la programmation :

- Le bouton  $f_{\text{A}}$  est éclairé blanc la patine est au repos
- $\bullet$  Le bouton  $\bigcirc$  est éclairé en bleu la platine est en programmation
- Le bouton  $\bigcap_{k=1}^{\infty}$  est éclairé en rouge + 3 bips un code invalide à été tapé
- Le bouton  $\infty$  pour valider un code ou une fonction
- $\bullet$  Le bouton  $\mathbb C$  pour sortir de programmation ou annuler
- Si aucune touche n'est appuyée dans les 10 secondes la platine sort automatiquement de programmation

# *1. RAZ état d'usine :*

La fonction RAZ état d'usine réinitialise tous les paramètres de la platine de rue par défaut Code maître suivi de  $\equiv$   $\uparrow$  6 Fonction 00 suivi de  $\equiv$ 

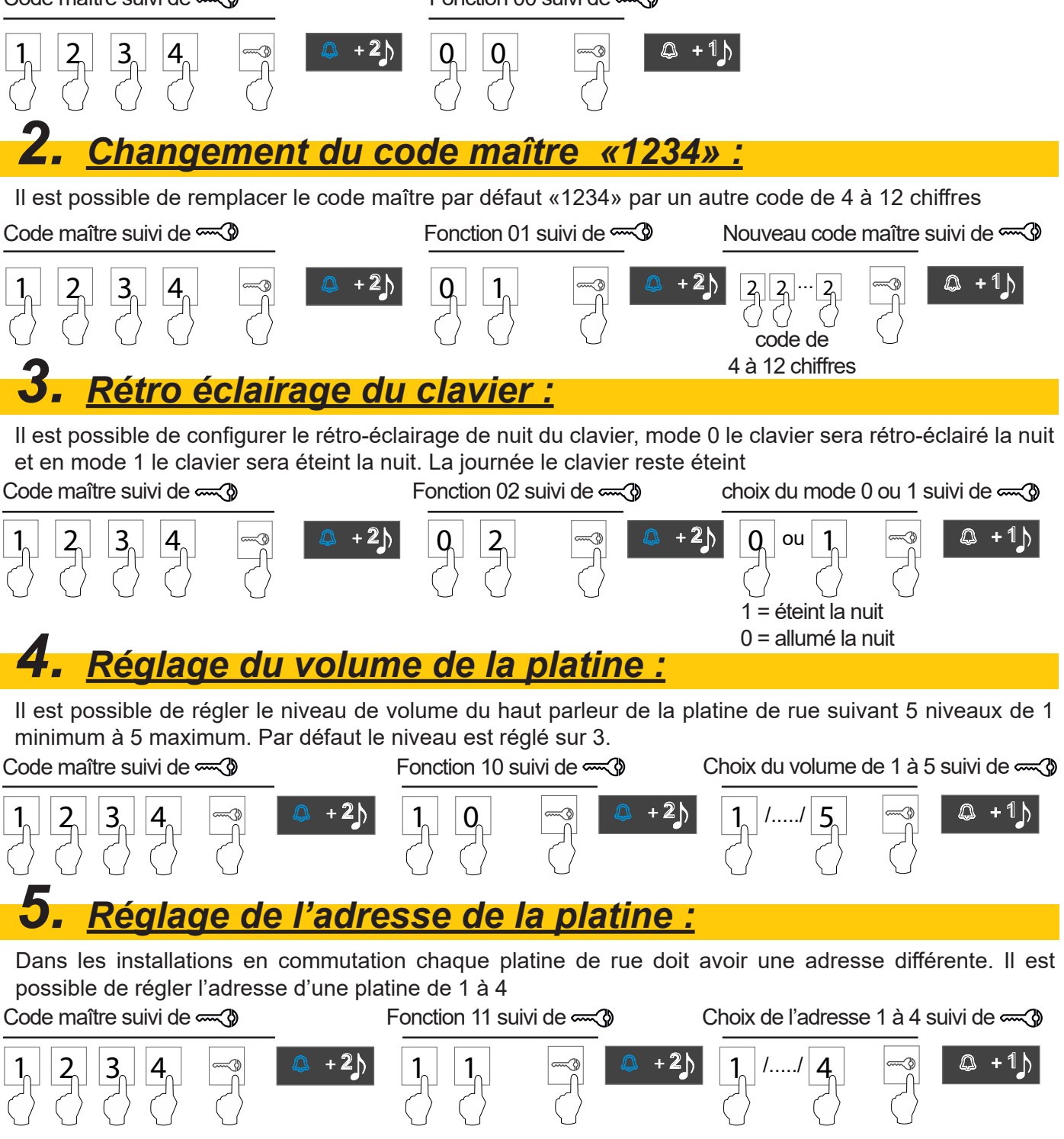

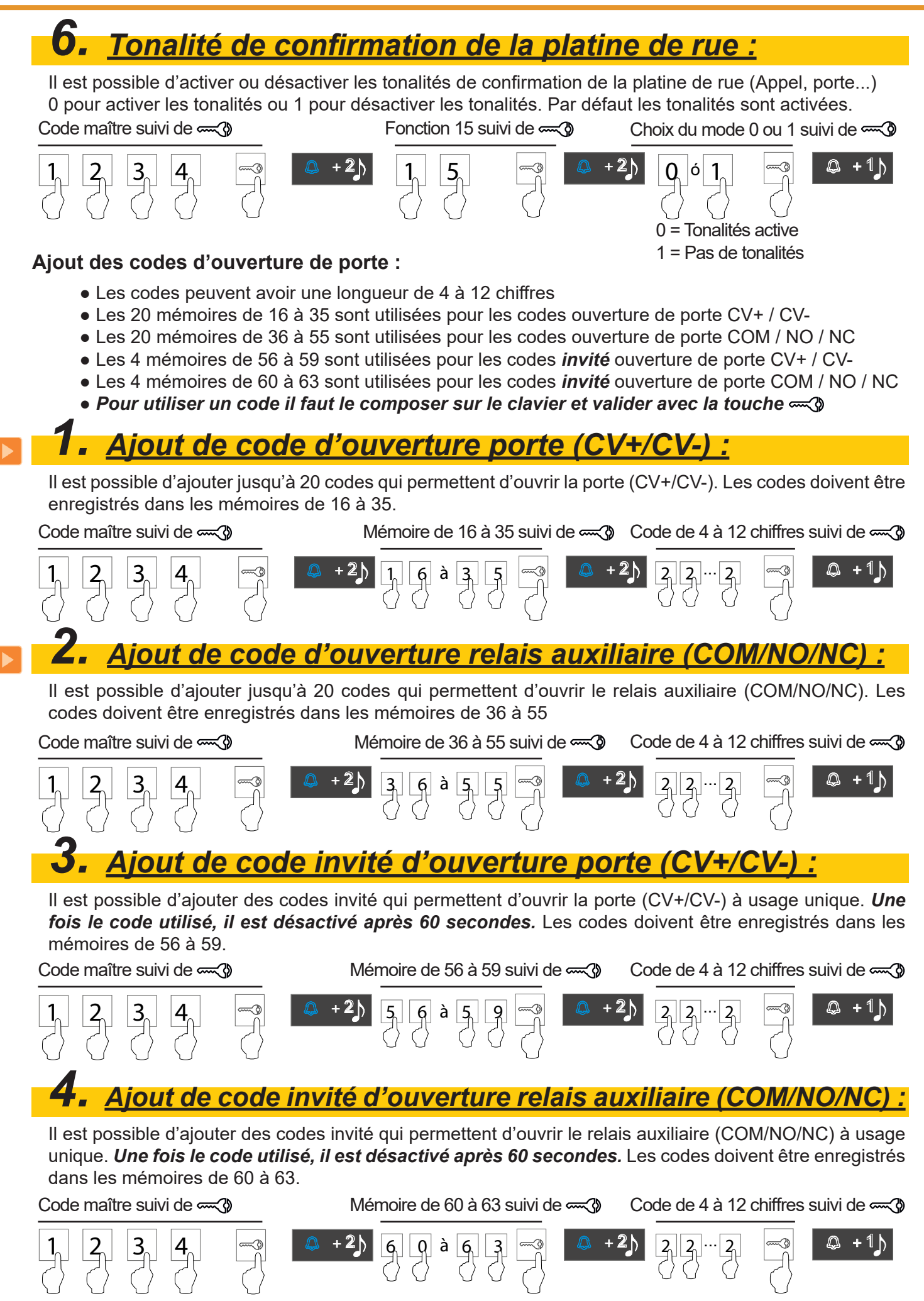

# **Description :**

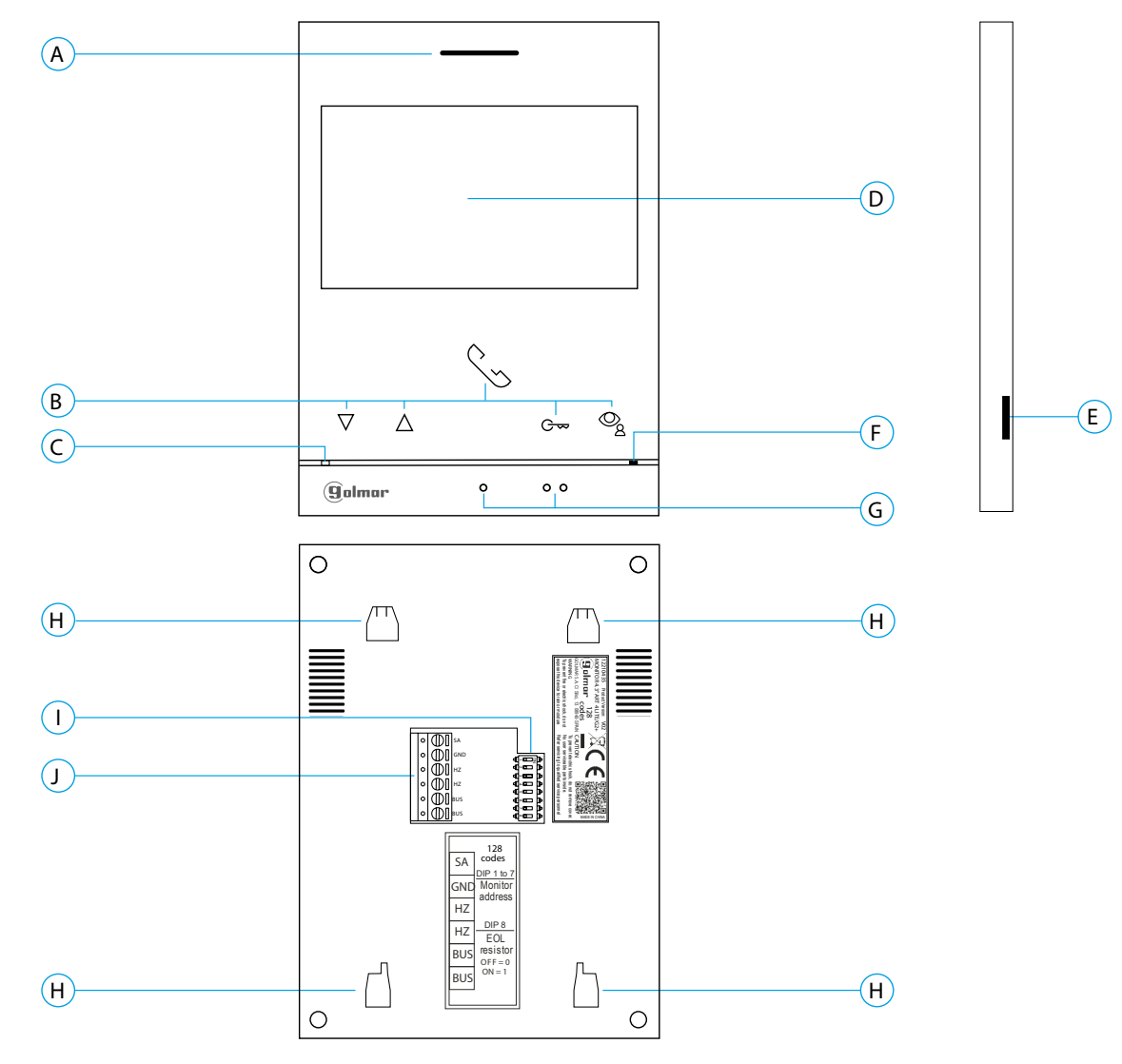

### **A.** Haut-parleur.

**B.** Poussoirs-fonction, accéder et sélectionner les fonctions du menu.

La fonction de chaque poussoir est affichée sur l'écran du moniteur à l'aide d'une icône située juste au-dessus de chaque poussoir (voir pages 6 à 20)

- $\star$   $\circlearrowleft$  Bouton d'accès rapide (moniteur en repos) : - Une fois le code spécial « 0441 » (ouverture automatique de porte) introduit (voir page 28 à 30), pressez le bouton pendant 1 seconde pour accéder au menu et activez ou désactivez la fonction.
	- La LED  $G \rightarrow$  du bouton se met à clignoter en blanc si vous activez la fonction (ouverture automatique de porte) ou il s'éteint si vous la désactivez.

**C.** LED d'état du moniteur :

Fixe en jaune :Au repos sans notification. Fixe en rouge :Mode «Ne pas déranger » activé.

- **D.** Écran TFT couleur 4.3''
- **E.** Non utilisé
- **F.** Microphone
- **G.** Points d'orientation pour personnes malvoyantes.

En appel :

- Le bouton de « début/fin de communication » qui se trouve au-dessus de ce point d'orientation. Le bouton « ouverture de porte » qui se trouve au-dessus de ce point d'orientation.
- **H.** Fixation de l'étrier de fixation au mur (x4).
- **I.** DipSwitch de d'adressage.
- **J.** Borniers de raccordement.

### **Installation :**

Évitez les emplacements trop proches d'une source de chaleur, poussiéreux ou exposés à la fumée.

Pour procéder à une bonne installation, utilisez le gabarit fourni avec le produit.

1. Placez la partie supérieure du gabarit à 1,65 m de hauteur.

2. Si vous souhaitez utiliser un boîtier d'encastrement pour acheminer les câbles, veillez à le faire coïncider avec les trous qui correspondent au modèle de boîtier choisi, puis fixez-le au mur. Si vous préférez fixer l'étrier directement sur le mur, percez quatre trous de 6 mm au niveau des points indiqués (A), puis installez les chevilles fournies et vissez l'étrier.

3. Faites passer les câbles par le trou central et branchez-les aux borniers débrochables, en suivant les instructions des schémas installation. Avant de brancher les bornes débrochables au moniteur, veuillez configurer l'interrupteur en suivant les instructions fournies ci-après.

4. Branchez les borniers débrochables au moniteur, puis placez le moniteur face à l'étrier, en faisant coïncider les fixations. Déplacez le moniteur vers le bas pour le fixer.

### **Borniers de raccordement (J) :**

Dans le but de faciliter l'installation, les borniers sont débrochables et sont fournis dans un sachet séparé.Une fois les borniers branchés, mettez-les en place.

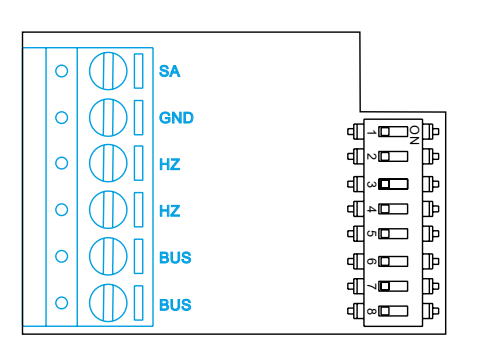

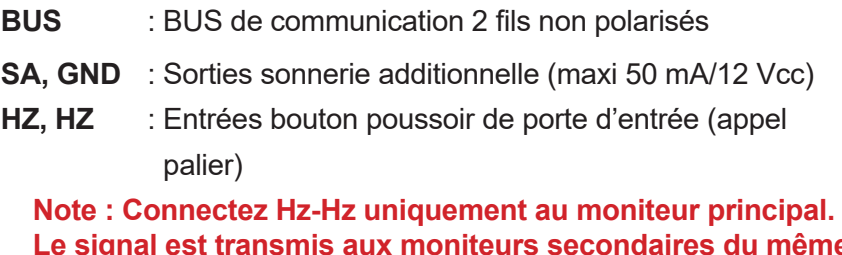

**Le signal est transmis aux moniteurs secondaires du même logement par le BUS.**

**Note :** Lorsque le bouton-poussoir HZ est enfoncé, le moniteur sonne et active la sortie sonnerie auxiliaire en mode stand-by, communication, intercom et «Ne pas déranger».

En communication et intercom, le niveau de l'appel palier sera plus faible.

### **DIP switch d'adressage (I) :**

### **DIP switch 1 à 7**

Attribuent l'adresse du moniteur correspondant au bouton poussoir d'appel de la platine.

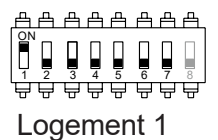

### **DIP switch 8**

Commute la résistance de fin de ligne sur ON. L'activer sur les moniteurs où se termine le parcours du câble bus. Le désactiver sur les moniteurs intermédiaires.

### **MONITEUR Principal ou Secondaire**

Pour définir le moniteur comme Principal ou Secondaire, il faut paramètrer en saisissant des codes spéciaux dans le menu installateur du moniteur (Voir p. 28 à 30)

Définissez le code spécial correspondant:

- Principal : code **0550** (réglage d'usine),
- Secondaire 1 : code **0551**
- Secondaire 2 : code **0552**
- Secondaire 3 : code **0553**

# **Menu principal**

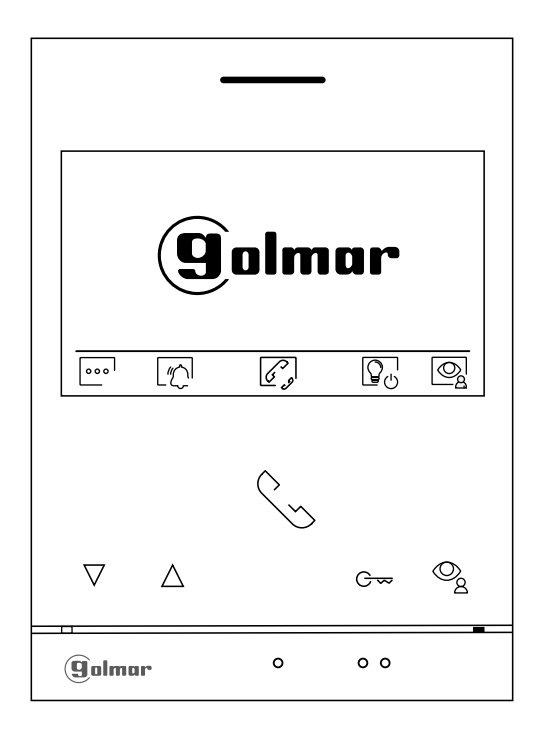

Lorsque le moniteur est au repos (écran éteint), appuyez sur l'un des boutons du moniteur pour accéder au menu principal. Appuyez ensuite sur le bouton qui se trouve juste en-dessous de l'icône correspondante. Après 20 secondes d'inactivité, le système repassera en mode repos.

looo Appuyez sur le bouton situé sous l'icône ood pour aller au menu paramètres (voir p. 11)

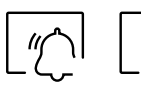

Appuyez sur le bouton situé sous l'icône  $\lbrack \mathcal{C} \rbrack$  pendant 3 secondes pour activer et 1 seconde pour désactiver la fonction «Ne pas déranger». Si le moniteur est en mode «Ne pas déranger», le moniteur n'émettra aucune tonalité lors d'un appel et l'icône de notification  $\chi$  s'allumera en rouge.

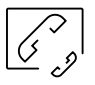

Appuyez sur le bouton situé sous l'icône  $\widehat{\ll\,}$  pour accéder au menu d'intercommunication avec d'autres moniteurs du même logement ou d'autres logements (voir p. 21 à 23).

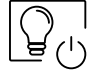

Pressez le poussoir situé sous l'icône  $|\mathbb{Q}_c|$  pour activer « Éclairage d'escalier » (module SAR-G2+ et SAR-12/24 requis).

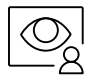

Pressez le poussoir situé sous l'icône  $\boxed{\heartsuit}$  pour visualiser la vidéo envoyée par la platine de rue 1 Remarque : Permet de passer sur la caméra de la platine de rue et d'activer l'audio de la platine de rue correspondante, mais également d'ouvrir la porte. Si le menu «Visualiser caméras» (programmable par l'installateur) du moniteur est activé, un nouvel icône du menu apparaît ; pressez le poussoir situé sous l'icône  $\left| \mathbf{F} \right|$  pour visualiser l'image envoyée par la platine de rue 1.

### **Menu paramètres**

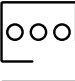

OOO Pressez le poussoir situé sous l'icône **pod** pour accéder à l'écran d'accès au menu des paramètres principaux.

Pressez le poussoir situé sous l'icône  $\widehat{Q}$  pour accéder à l'écran d'accès au menu des paramètres principaux

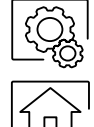

 $\overline{\mathcal{P}}$ 

Pour revenir sur le menu principal, pressez le poussoir situé sous l'icône  $\leq$ . Revenir au menu principal : Pressez le poussoir situé sous l'icône  $\widehat{h}$  pour revenir sur le menu principal.

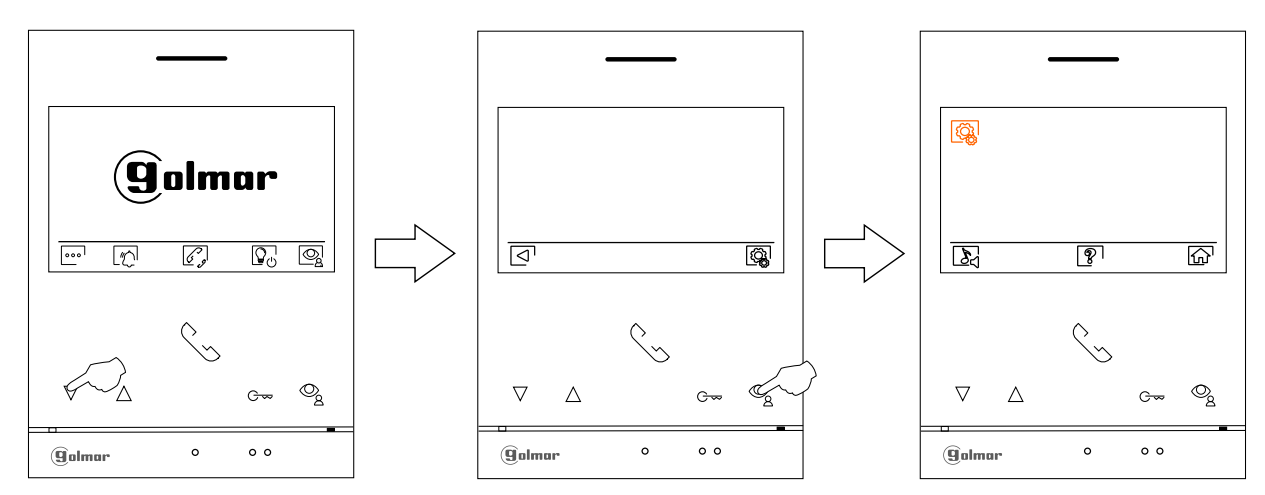

# Ecran «À propos de»

Il vous permet d'accéder aux informations relatives au moniteur telles que son adresse, son statut : Principal (M) ou Secondaire (S1, S2 ou S3) et la version du logiciel.

Il vous permet de restaurer les valeurs d'usine du moniteur, telles que les mélodies, le volume d'appel, etc. Grâce au QR code vous pouvez télécharger la dernière mise à jour du manuel sur votre smartphone ou tablette.

Pressez le poussoir situé sous l'icône  $\sqrt{2}$  pour revenir sur l'écran du menu des paramètres principaux.

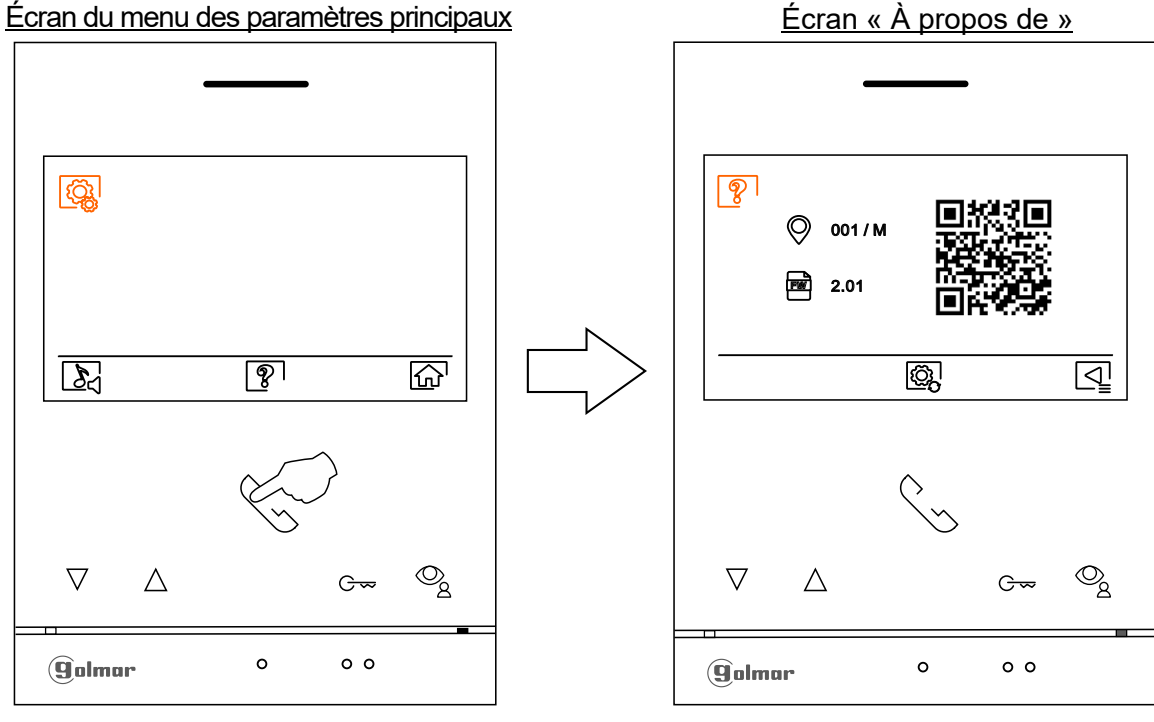

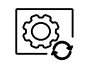

Pour restaurer les valeurs d'usine du moniteur, appuyez sur le bouton situé sous l'icône @ pour accéder au menu reset, puis appuyez sur le bouton situé sous l'icône  $\otimes$  pour procéder à leur restauration. Appuyez sur le bouton situé sous l'icône  $\sqrt{2}$  pour revenir à l'écran «À propos de».

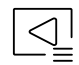

Appuyez sur le bouton situé sous l'icône  $\leq$  pour revenir au menu paramètres.

### **Réglage des mélodies et du volume d'appel**

Sélectionner la mélodie et le volume d'appel : appuyez sur le bouton situé sous l'icône  $\Sigma$  pour accéder<br>Oc d à l'écran des paramètres. Afin de pouvoir reconnaître l'origine des appels lorsque vous ne vous à l'écran des paramètres. Afin de pouvoir reconnaître l'origine des appels lorsque vous ne vous trouvez pas face au moniteur, sélectionnez les différentes mélodies et le volume d'appel souhaités. Sélectionnez l'option que vous souhaitez modifier en appuyant sur les points lumineux situés sous les icônes  $\boxed{\nabla}/\boxed{\Delta}$ , puis appuyez sur les points lumineux situés sous les icônes  $\boxed{\rightarrow}$ / $\boxed{\Phi}$ , pour choisir les mélodies et le volume d'appel souhaités. Appuyez sur le bouton situé sous l'icône  $\lceil \sqrt{2} \rceil$  pour confirmer les modifications et revenir au menu paramètres principaux.

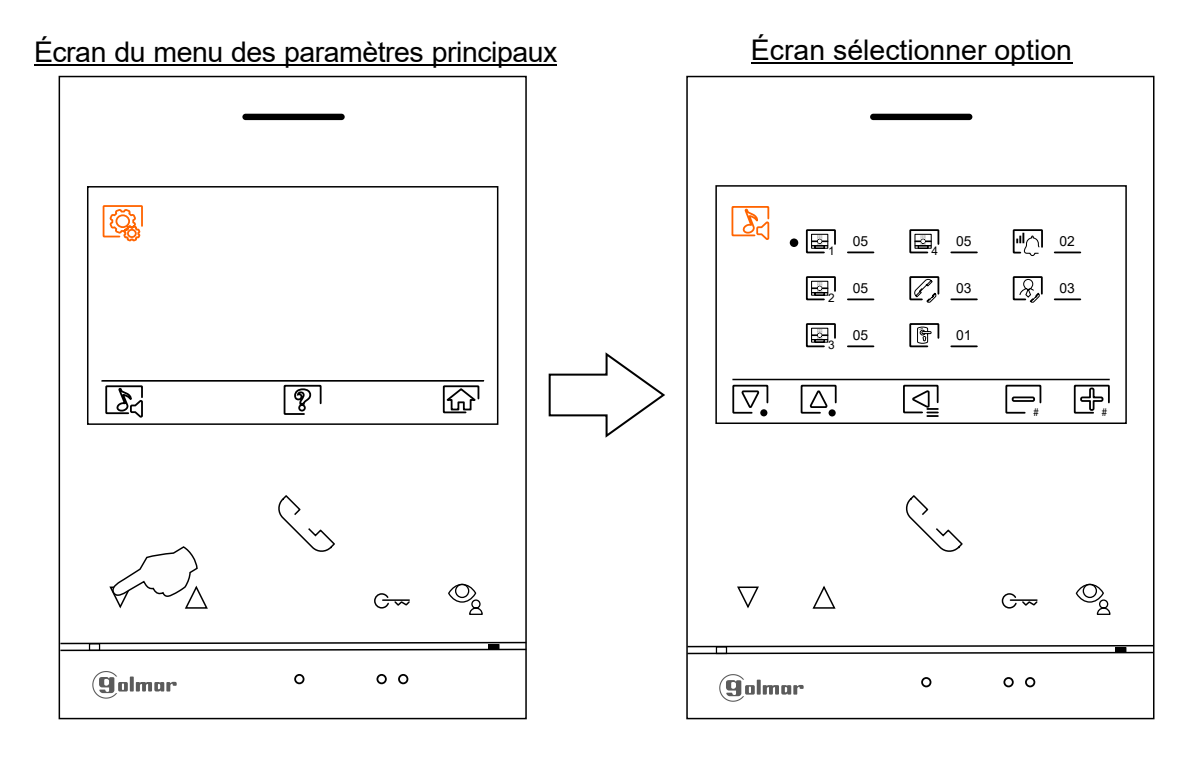

Appuyez sur le bouton sous l'icône  $\widehat{h}$  pour revenir au menu principal.

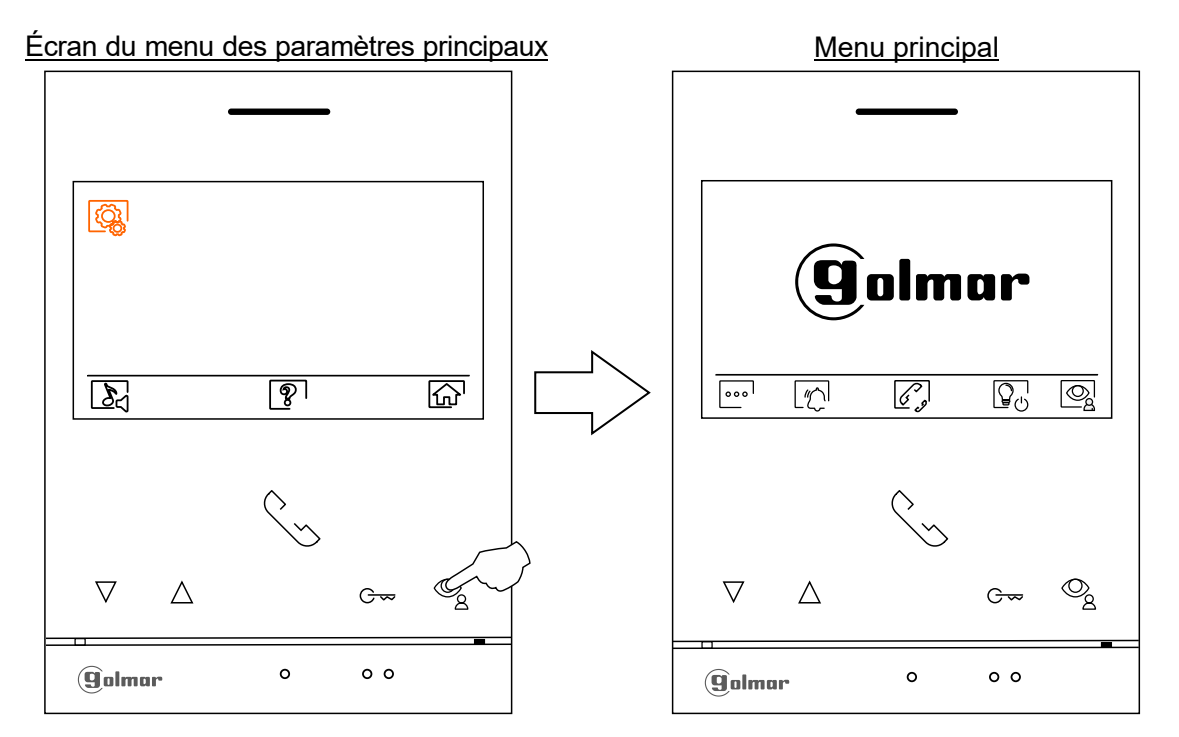

ĺп

**Écran d'appel de la platine de rue :**

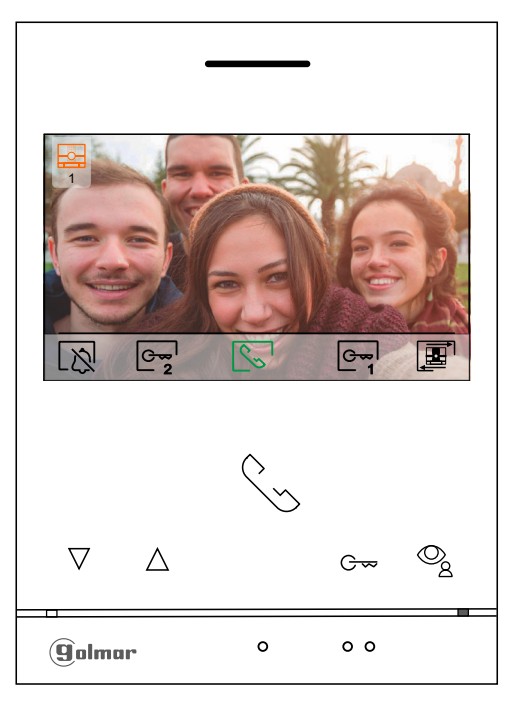

A la réception d'un appel ou bien lorsque vous appuyez sur le bouton situé sous l'icône  $\circledR$  du menu principal cet écran va apparaitre. Durant l'appel, l'icône  $\mathbb{Q}$  clignotera en vert. La source de l'image est indiquée en haut à droite de l'écran (platine 1, platine 2, caméra 1 ou caméra 2). L'appel prendra fin après 45 secondes.

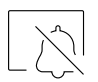

Pour mettre fin à la sonnerie d'appel.

Pressez le poussoir situé sous l'icône pour activer « Éclairage d'escalier » (module SAR-G2+ et SAR-12/14 requis).

**Note: Affiché à l'écran pendant un appel ou en communication, si la fonction de** changement de source d'image est activé l'icône **il s** 'affiche à la place

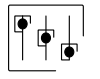

Appuyez sur le bouton situé sous l'icône  $\left[\frac{1}{2}\right]$  pendant **3 secondes** pour accéder au menu de réglage de l'image et du volume du moniteur durant l'appel. Placez-vous sur l'option que vous souhaitez modifier en appuyant sur les boutons situés sous les icônes  $\leq$  /  $\triangleright$  et modifiez le niveau en appuyant sur les boutons situés sous les icônes  $\frac{1}{2}$  /  $\frac{1}{2}$ . Pour finir, confirmez les modifications en appuyant sur le bouton situé sous l'icône  $\lceil \bigtriangledown \rceil$ .

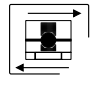

Appuyez sur le bouton situé sous l'icône  $\boxed{1}$  pour modifier la source de l'image. Cette opération n'est possible que si le système est équipé de plusieurs platines de rue ou d'au moins une caméra externe et si la visualisation est activée (voir p. 28 à 30). Vous pouvez modifier la source de l'image pendant l'appel et la communication

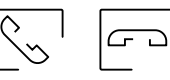

Appuyez sur le bouton situé sous l'icône  $|\Im$  l' $\Box$ pour décrocher et raccrocher la communication avec la platine qui a lancé l'appel. La communication prendra fin après 90 secondes. Une fois la communication terminée, l'écran s'éteint.

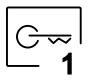

Appuyez sur le bouton situé sous l'icône  $\mathbb{C}$ <sup>l</sup> pour activer la gâche électrique (ou le dispositif connecté à la sortie CV de la platine de rue) pendant 3 secondes (valeur d'usine), programmable par l'installateur (voir p. 28 à 30). Pendant l'activation, l'indicateur  $\frac{1}{2}$ s'allumera en vert.

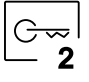

Appuyez sur le bouton situé sous l'icône  $\mathbb{C}^{\bullet}$  pour activer la gâche électrique (ou le dispositif connecté à la sortie du relais de la platine de rue) pendant 3 secondes (valeur d'usine), programmable par l'installateur (voir p. 28 à 30). Pendant l'activation, l'indicateur  $\frac{1}{\sqrt{2}}$ s'allumera en vert.

**Écran de communication :**

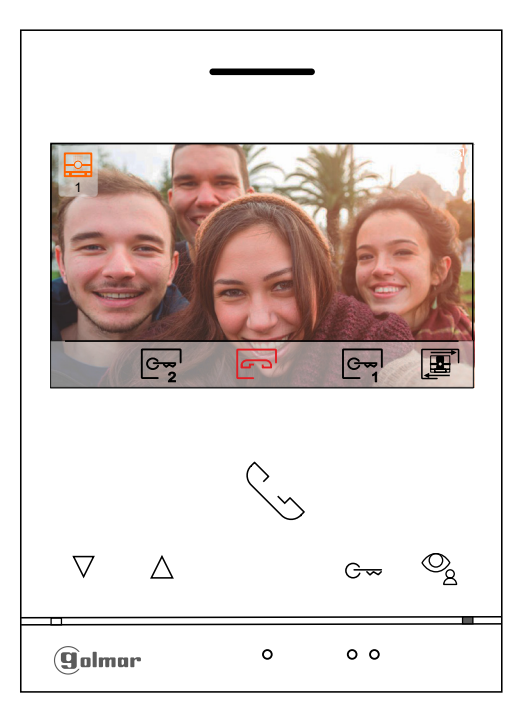

Cet écran s'affiche pendant toute la durée de la communication. La source de l'image est indiquée en haut à droite de l'écran (platine 1, platine 2, caméra 1 ou caméra 2). L'appel prendra fin après 45 secondes.

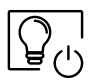

Appuyez sur le point lumineux situé sous l'icône  $\overline{Q_{c}}$  pour activer «l'éclairage de l'escalier» (nécessite les modules SAR-G2+ et SAR-12/24).

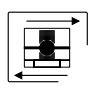

Appuyez sur le bouton situé sous l'icône  $\left| \mathbf{H} \right|$  pour modifier la source de l'image. Cette opération n'est possible que si le système est équipé de plusieurs platines de rue ou d'au moins une caméra externe et si la visualisation est activée (voir p. 28 à 30). Vous pouvez modifier la source de l'image pendant l'appel et la communication

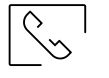

 $\sqrt{r}$ 

Appuyez sur le bouton situé sous l'icône  $\sqrt{p}$  pour décrocher et raccrocher la communication avec la platine qui a lancé l'appel. La communication prendra fin après 90 secondes. Une fois la communication terminée, l'écran s'éteint.

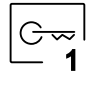

Appuyez sur le bouton situé sous l'icône  $\mathbb{G}_{\mathbb{Z}}^{-1}$ pour activer la gâche électrique (ou le dispositif connecté à la sortie CV de la platine de rue) pendant 3 secondes (valeur d'usine), programmable par l'installateur (voir p. 28 à 30). Pendant l'activation, l'indicateur  $\sqrt{2}$  s'allumera en vert.

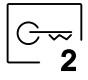

Appuyez sur le bouton situé sous l'icône  $e^{\frac{1}{2}}$ pour activer la gâche électrique (ou le dispositif connecté à la sortie du relais de la platine de rue) pendant 3 secondes (valeur d'usine), programmable par l'installateur (voir p. 28 à 30). Pendant l'activation, l'indicateur  $\frac{1}{2}$ s'allumera en vert.

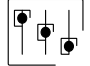

Appuyez sur le bouton situé sous l'icône  $\boxed{\mathbb{G}_{2}^{*}}$  pendant **3 secondes** pour accéder au menu de réglage de l'image et du volume du moniteur durant l'appel. Placez-vous sur l'option que vous souhaitez modifier en appuyant sur les boutons situés sous les icônes  $\Box_n^1/\Box_n$  et modifiez le niveau en appuyant sur les boutons situés sous les icônes  $\frac{1}{2}$ /  $\frac{1}{2}$ . Pour finir, confirmez les modifications en appuyant sur le bouton situé sous l'icône  $\overline{\mathcal{Q}}$ .

# **Réglage «image et volume»**

Pendant l'appel (Écran A) ou la communication (Écran B), appuyez le bouton situé sous l'icône  $\mathbb{C}$ <sub>2</sub> pendant **3 secondes** pour accéder au menu de réglage de l'image et du volume de la tonalité d'appel du moniteur pendant l'appel ou du volume de communication du moniteur pendant la communication.

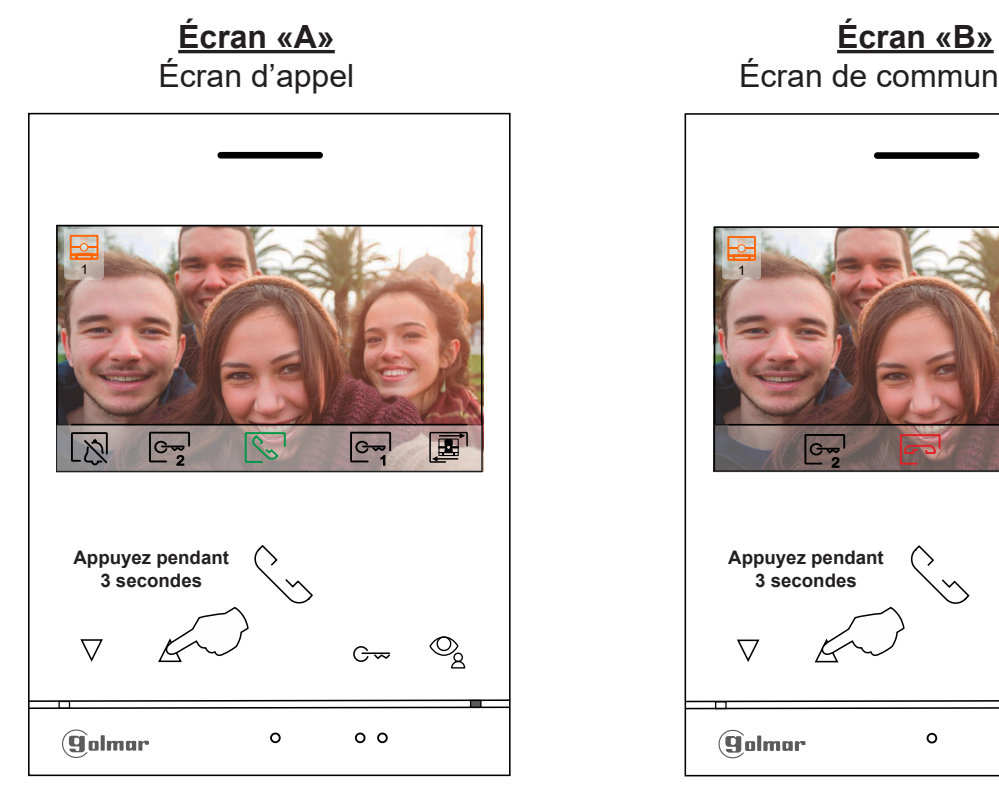

Écran de communication

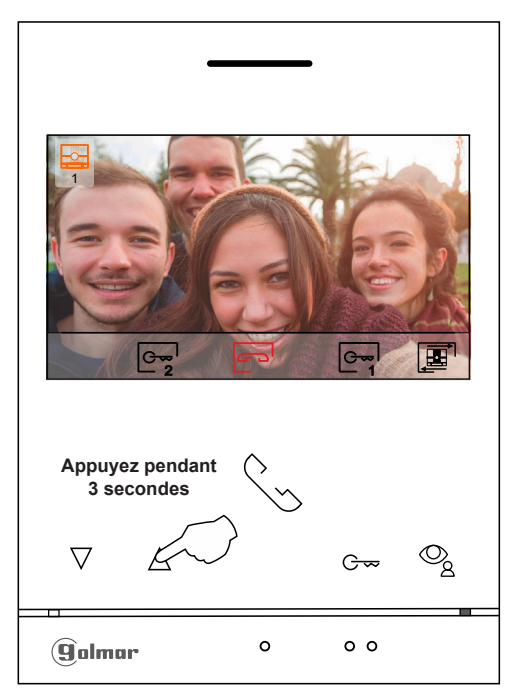

Le menu de réglage de la luminosité de l'image s'affichera. Modifiez le réglage en appuyant sur les boutons situés sous les icônes  $\frac{1}{2}$  /  $\frac{1}{2}$ . Pour accéder au réglage du contraste, appuyez sur le bouton situé sous l'icône  $\frac{1}{2}$ . Pour quitter le menu des paramètres d'image et de communication, appuyez sur le bouton situé sous l'icône  $\boxed{\sum_{u}}$ 

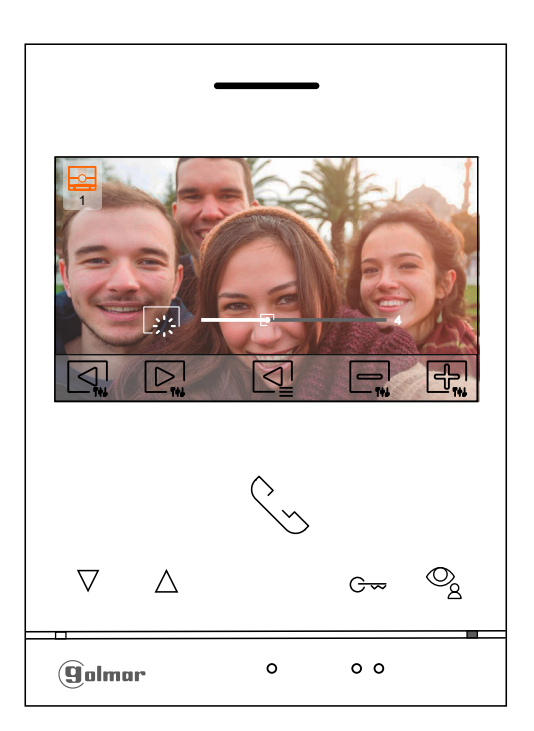

### **Réglage «image et volume»**

Le menu de réglage du contraste de l'image s'affichera. Modifiez le réglage en appuyant sur les boutons situés sous les icônes  $\Box$  /  $\Box$ . Pour accéder au réglage de la couleur, appuyez sur le bouton situé sous l'icône  $\Box$ . Pour quitter le menu des paramètres d'image et de communication, appuyez sur le bouton situé sous l'icône  $\boxed{q}$ .

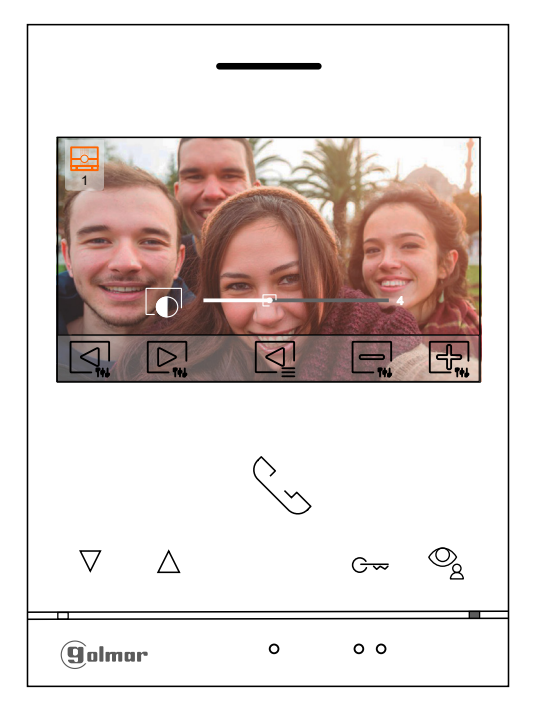

Le menu de réglage de la couleur de l'image s'affichera. Modifiez le réglage en appuyant sur les boutons situés sous les icônes  $\Box / \Box$ . Pour accéder au réglage du volume d'appel /communication, appuyez sur le bouton situé sous l'icône  $\boxed{\triangleright}$ .

Pour quitter le menu des paramètres d'image et de communication, appuyez sur le bouton situé sous l'icône  $\boxed{q}$ .

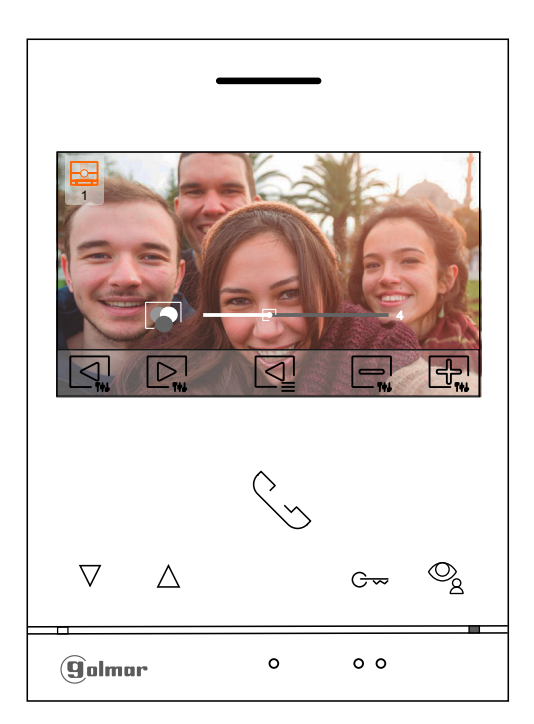

### **Réglage «image et volume»**

Le menu de réglages du volume de la tonalité d'appel du moniteur en cours d'appel (Écran A) ou du volume de communication du moniteur en cours de communication (Écran B) s'affichera, modifiez le niveau en appuyant sur les boutons situés sous les icônes  $\Box$ /  $\Box$ . Pour revenir au paramètre de brillance (mode carrousel), appuyer sous le bouton situé sous l'icône  $\boxed{\triangleright}$ .

**Écran «A» Écran «B»** 1 2  $\triangledown$  $\wedge$ Q,  $G_{\infty}$  $\circ$  $\circ$   $\circ$ **g**olmar

Écran de communication

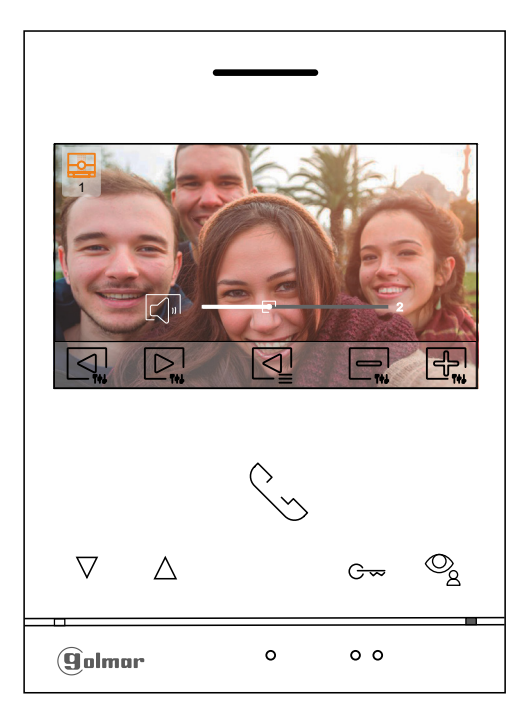

Pour quitter le menu des paramètres d'image et de communication, appuyez sur le bouton situé sous l'icône  $\boxed{<sub>2</sub>}$ .

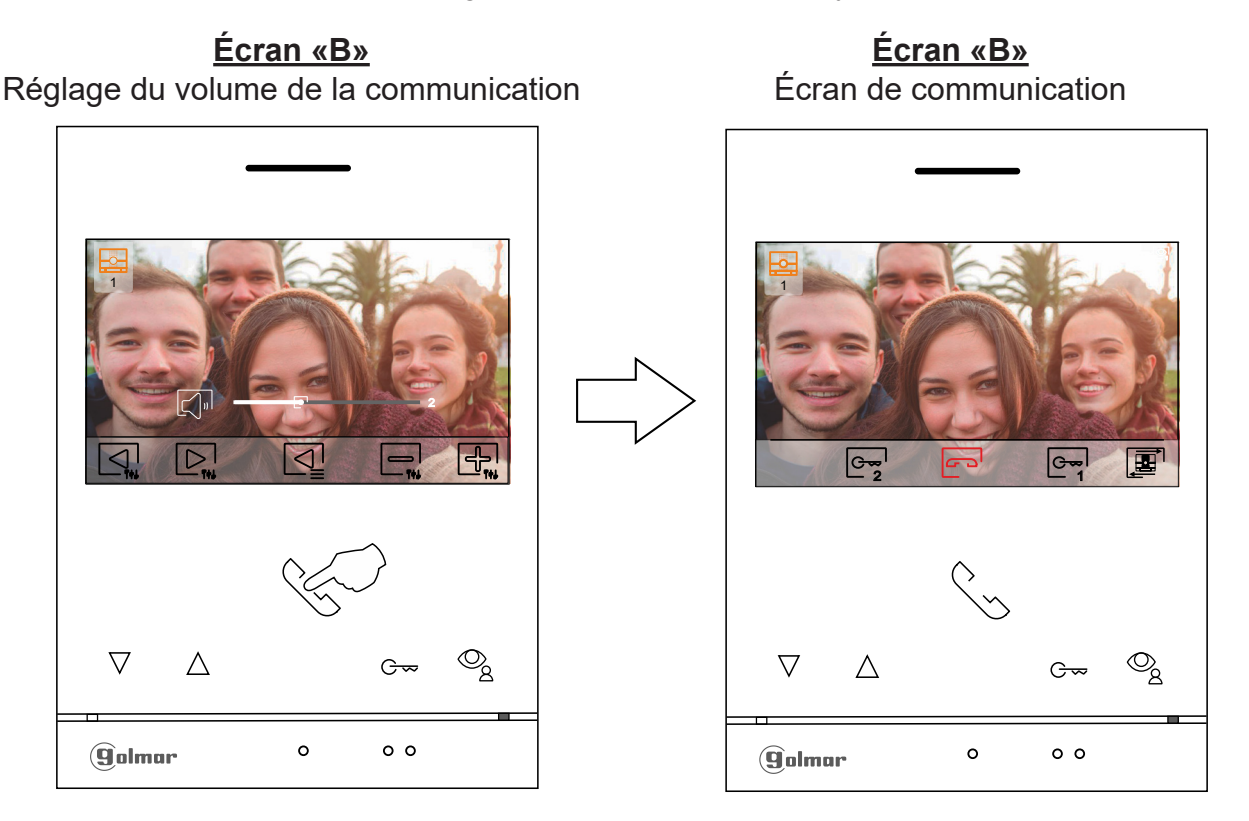

### **Fonction «Ne pas déranger»**

—<br>\_ প্ৰ

Si l'appareil est en veille (écran éteint), pour accéder au menu principal, appuyez sur un des boutons du moniteur. Appuyez ensuite sur le bouton situé sous l'icône  $\llbracket\wedge\rrbracket$  pour accéder à l'écran de paramétrage de la fonction «Ne pas déranger».

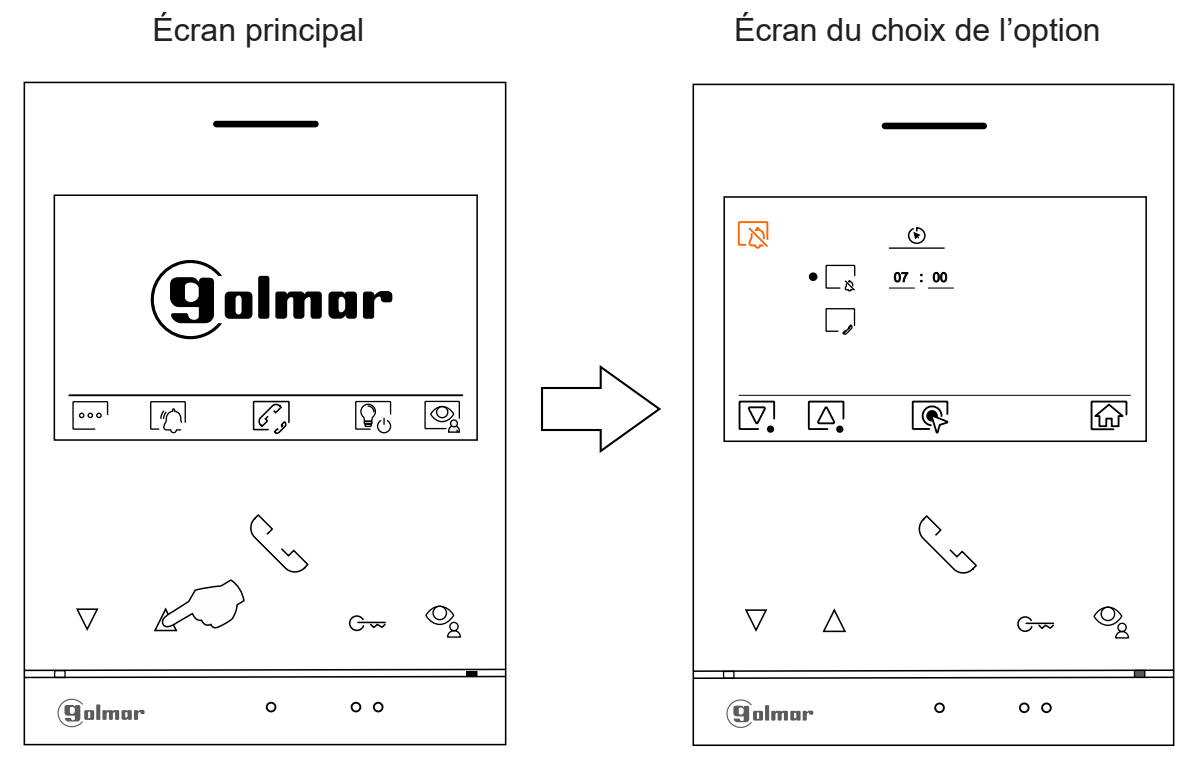

**Pour activer le mode «Ne pas déranger»** dans lequel le moniteur ne sonnera pas lors de la réception d'appels (voir note «HZ» p. 9), sélectionnez l'option  $\mathop{\llcorner}\nolimits_\mathbf{A}$ en appuyant sur les boutons situés sous les icônes l/l∆l et validez en appuyant sur le bouton situé sous l'icône l.S. Vous pouvez maintenant régler la durée : d'activation (de 00:01h à 23:59h) du mode «Ne pas déranger», en appuyant sur les boutons situés sous les icônes  $\boxed{\triangleleft}$  /  $\boxed{\triangleright}$  et  $\boxed{\triangleleft}$  /  $\boxed{\triangleleft}$  et valider en appuyant sur le bouton situé sous l'icône  $\boxed{\triangleleft}$ . Appuyez sur le bouton situé sous l'icône  $\widehat{A}$  pour revenir au menu principal.

Écran du choix de l'option Écran de réglage de la durée

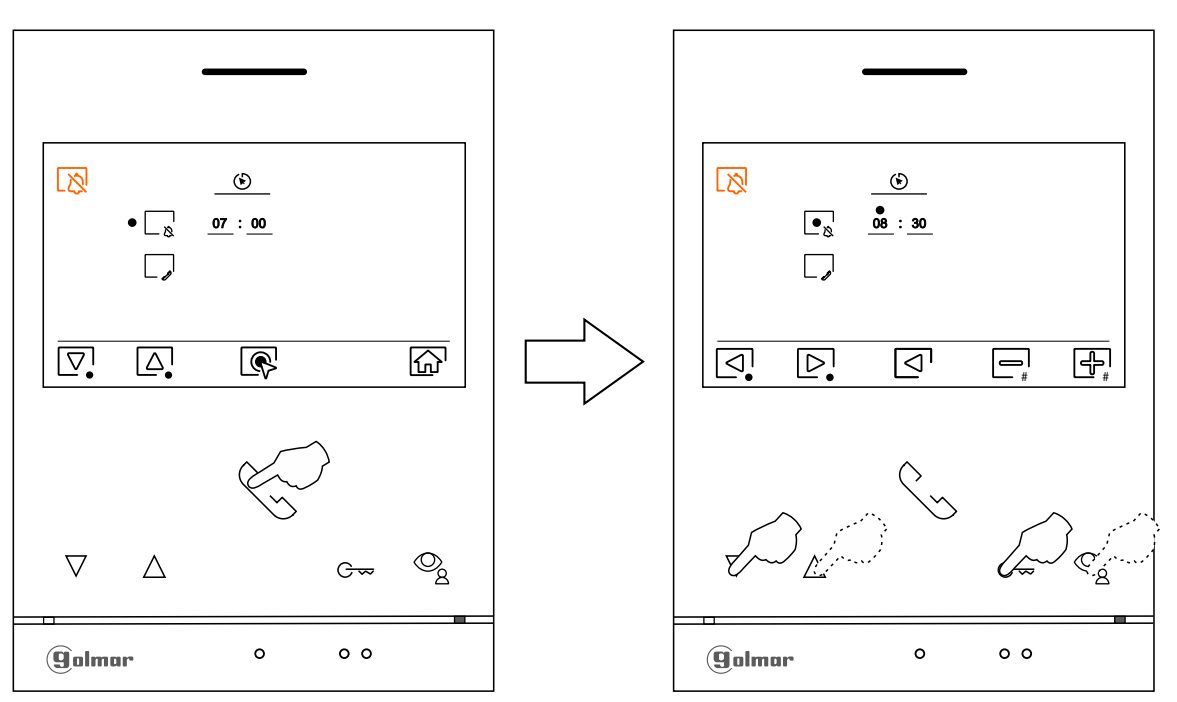

# **Fonction «Ne pas déranger»**

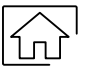

Appuyez sur le bouton situé sous l'icône  $\widehat{A}$  pour revenir à l'écran du menu principal. Si vous avez activé le mode «Ne pas déranger » (voir pages 19 à 20) l'icône  $\sqrt{ }$  apparaît dans le menu principal et la LED d'état du moniteur s'allumera et restera allumée en rouge.

Une simple pressions sur l'icône  $\boxtimes$  désactive la fonction ne pas déranger, l'icône dans le menu principale bascule de  $\sqrt{\alpha}$  en  $\sqrt{\alpha}$  et la LED rouge du moniteur s'allumera en blanc

Écran de réglage de la durée Menu principal

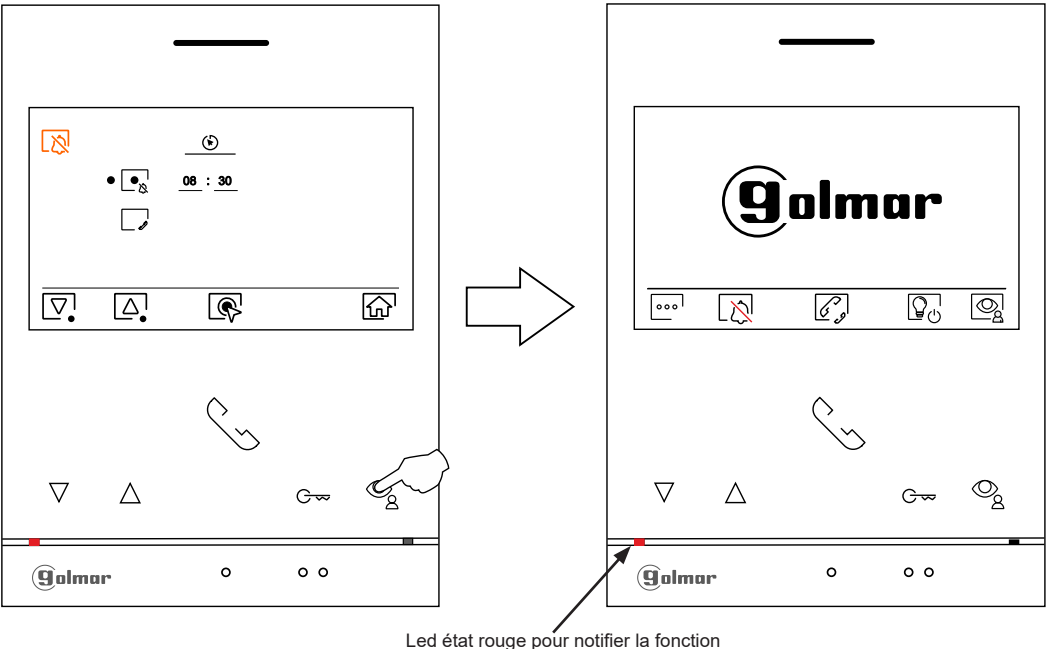

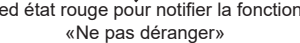

### **Menu d'intercommunication**

**Pour pouvoir réaliser une intercommunication externe,** La fonction d'intercommunication, des moniteurs qui réalisent l'appel et des moniteurs qui reçoivent l'appel, doit être activée : Pour activer/ désactiver la fonction d'intercommunication entre moniteurs, sélectionnez l'option signalée par l'icône  $\Box$ appuyant sur les boutons situé sous l'icône  $\boxed{\nabla}$  ou  $\boxed{\triangle}$ . et valider en appuyant sur le bouton situé sous l'icône  $\circledR$  pour activer  $\circledP$  / désactiver  $\Box$  cette fonction (Cette fonction est désactivée par défaut).

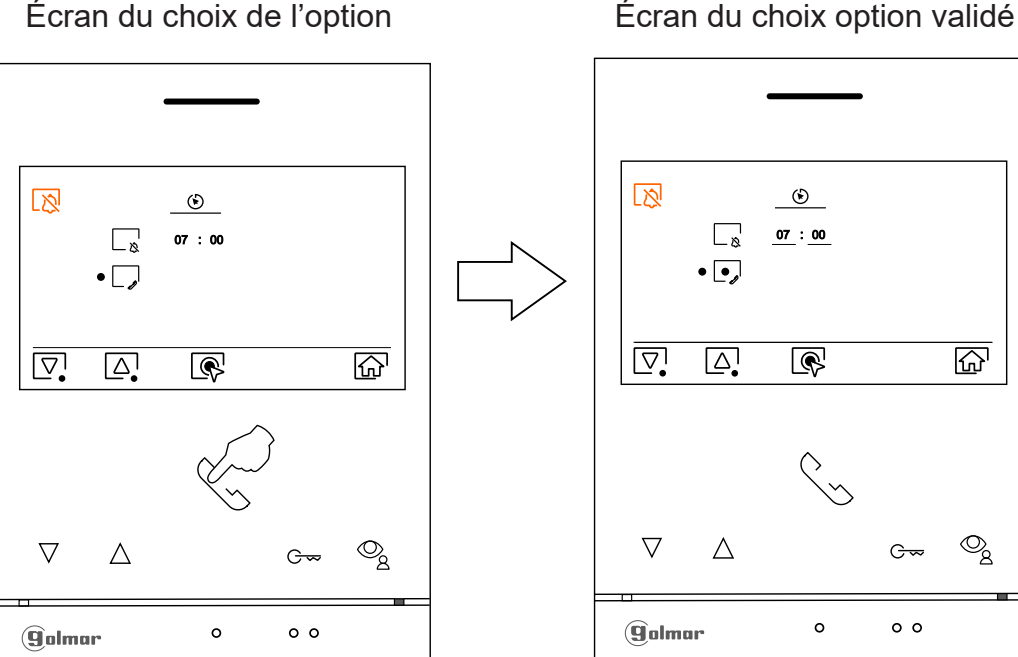

### **Fonction «Ouverture de porte automatique»**

Pour pouvoir accéder à cette fonction dans le menu « Ne pas déranger » il faut au préalable l'activer dans le menu installateur : code 0441 (voir p. 32 à 34)

Remarque : Lorsque le moniteur est au repos, vous pouvez également accéder au menu en pressant le poussoir  $G_{\infty}$  (clignote en blanc) du moniteur.

Si vous souhaitez modifié le délai de fonctionnement du mode d'ouverture automatique de la porte  $\frac{1}{3}$  (3 secondes après avoir reçu un appel de la platine de rue), placez-vous sur l'option signalée par l'icône en pressant le poussoir situé sous l'icône  $\boxed{\nabla}$  ou  $\boxed{\triangle}$ , puis sélectionnez l'option en pressant le poussoir situé sous l'icône  $\circled{R}$ . Par la suite, pour modifié le délai du mode (de 0 h 01 à 23 h 59), pressez les poussoirs situés sous les icônes  $\overline{Q}$  /  $\overline{P}$  et  $\overline{P}$  /  $\overline{P}$  correspondantes, puis confirmez les modifications en pressant le poussoir situé sous l'icône  $\boxed{\triangleleft}$ .

Écran du choix de l'option Réglage du delais

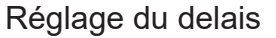

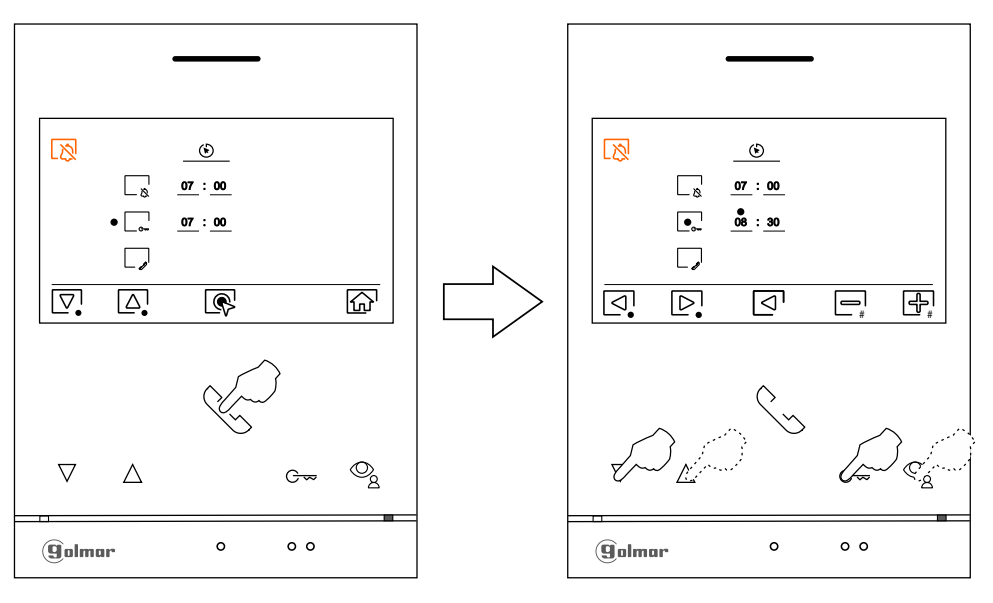

份

Pour pouvoir accéder à cette fonction dans le menu « Ne pas déranger » il faut au préalable l'activer dans le menu installateur : code 0441 (voir p. 32 à 34)

Remarque : Lorsque le moniteur est au repos, vous pouvez également accéder au menu en pressant le poussoir  $c_{\infty}$  (clignote en blanc) du moniteur.

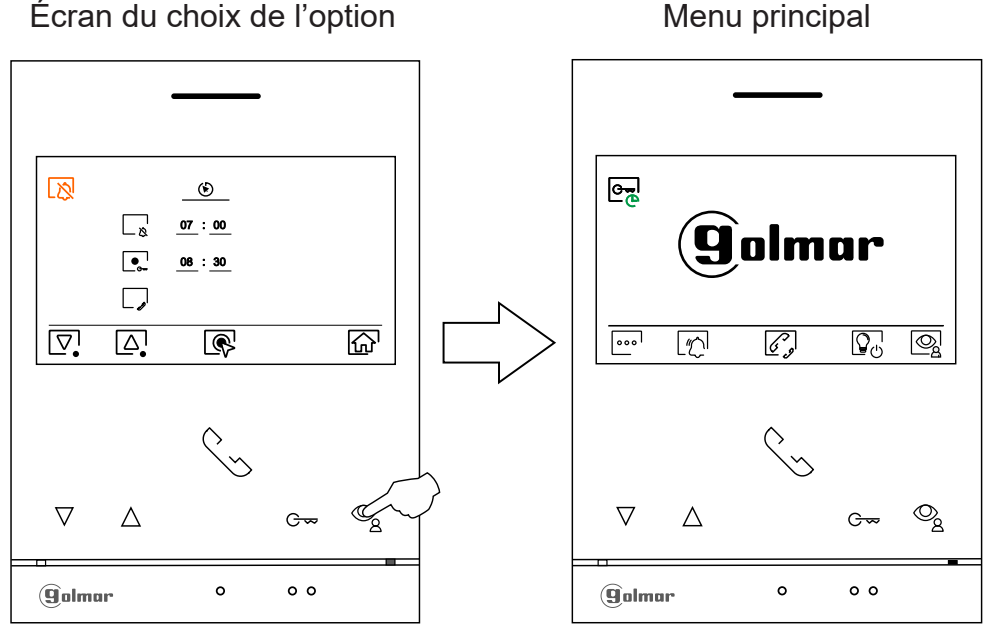

### **Menu d'intercommunication**

Accédez au menu d'intercommunication comme décrit à la page 10. A partir de ce menu  $\mathbb{Z}$ , vous pouvez contacter un ou plusieurs autres moniteurs dans votre logement (interphone interne) ou dans d'autres logements (interphone externe). Pour l'intercom externe, le moniteur du logement qui émet l'appel et le(s) moniteur(s) de l'appartement qui reçoit l'appel doivent avoir la fonction interphone activée (voir p. 20). Sélectionnez l'option  $\sqrt{\mathcal{R}}$  pour effectuer une intercommunication externe. Durant l'intercommunication avec un autre moniteur, si l'un des moniteurs reçoit un appel de la platine, la communication sera interrompue, et l'appel (prioritaire) de la platine sera reçu sur le moniteur correspondant. Pour revenir au menu principal, appuyer sur le bouton situé sous l'icône  $\left[\widehat{\mathbb{G}}\right]$ .

### **Pour réaliser un appel d'intercommunication interne (vers les moniteurs du même logement),**

Appuyez sur les point lumineux situés sous les icônes  $\boxed{\nabla}$  /  $\boxed{\triangle}$ , pour sélectionner le moniteur que vous souhaitez appeler et appuyez sur le bouton situé sous l'icône sour effectuer l'appel.

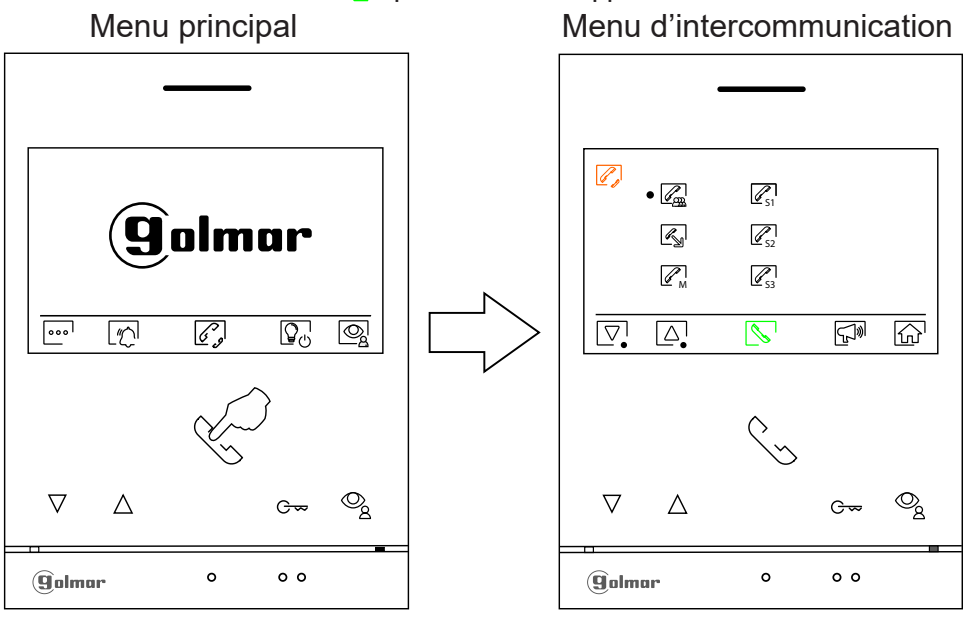

Le moniteur qui réalise l'appel émet une mélodie de confirmation et indique le moniteur qui reçoit l'appel et la durée d'appel restante pour répondre à l'appel. Si vous souhaitez annuler l'appel et revenir au menu principal, Appuyez le poussoir situé sous l'icône **...** Appuyez sur le poussoir situé sous l'icône <sub>s</sub> pour revenir sur le menu d'intercommunication. Le moniteur qui réalise l'appel émet une mélodie de confirmation et indique à l'écran le moniteur qui reçoit l'appel et la durée d'appel restante pour répondre. Pour établir la communication, appuyez le poussoir masqué situé sous l'icône  $\left[\infty\right]$ , et pressez le poussoir situé sous l'icône pour mettre fin à la communication.

Remarque : Dans le menu « À propos de » vous pouvez d'accéder aux informations relatives à votre moniteur, telles que l'adresse, principal (M), secondaire 1 (S1) à secondaire 3 (S3) du moniteur (voir la page 12).

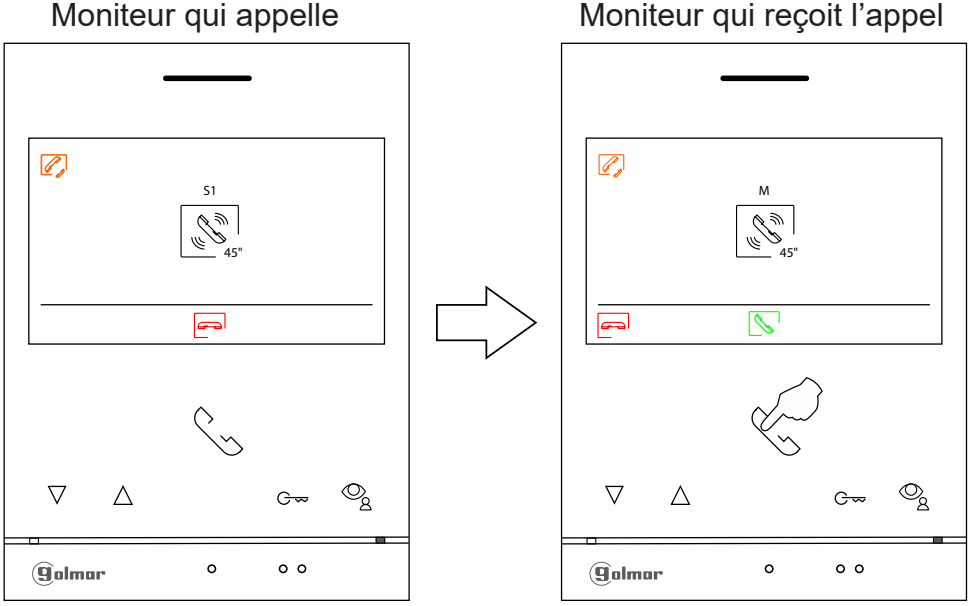

### **Menu d'intercommunication**

 $\mathbb{Z}$ 

Pour réaliser un appel d'intercommunication externe vers d'autres logements, sélectionnez l'option signalée par l'icône  $\mathbb{Q}$  en appuyant sur le bouton situés sous les icônes  $\mathbb{Q}/\mathbb{Q}$ , puis appuyez sur le bouton situé sous l'icône  $\bigotimes$  pour accéder au menu de sélection du code du logement avec lequel vous souhaitez communiquer.

Rappel : Pour pouvoir réaliser une intercommunication externe, la fonction d'intercommunication externe, des moniteurs de l'habitation qui réalisent l'appel et des moniteurs de l'habitation qui reçoivent l'appel, doit être activée (voir page 16).

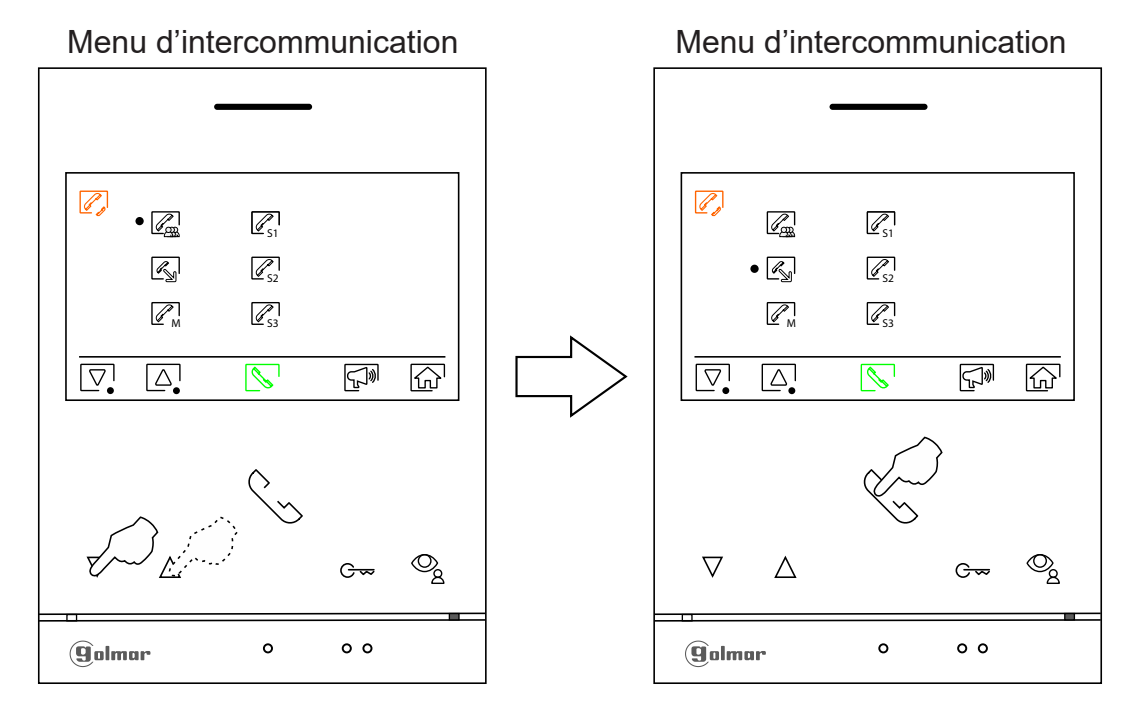

Appuyez le poussoir situé sous l'icône  $\lceil \triangleright \rceil$  pour sélectionner le champ du code de l'habitation que vous souhaitez modifier et pressez les poussoirs situés sous les icônes  $\Box$  /  $\Box$  pour modifier le code de l'habitation à appeler, puis appuyez le poussoir situé sous l'icône sour effecteur l'appel.

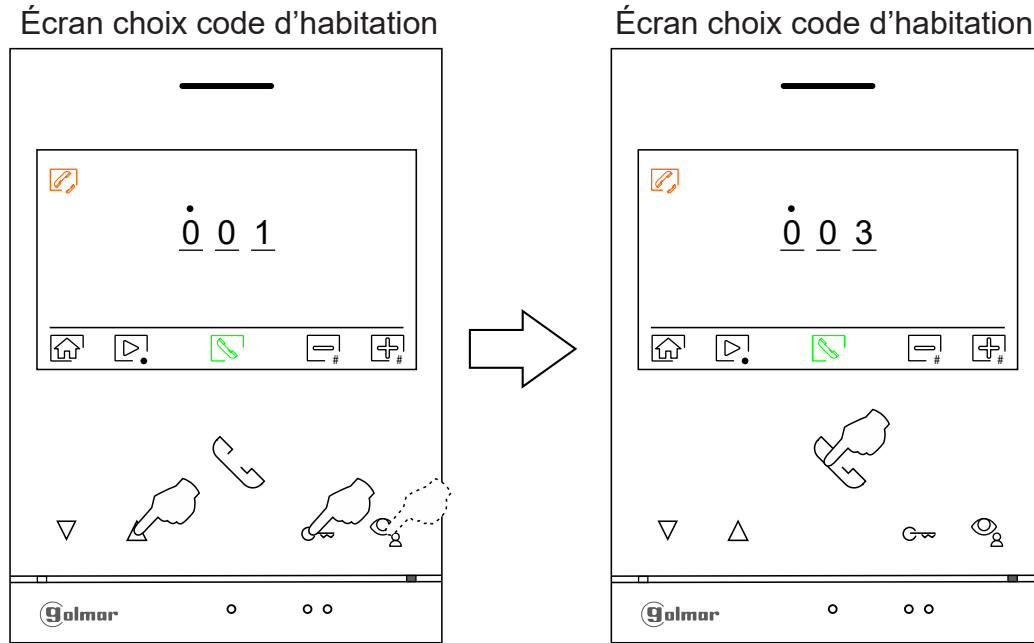

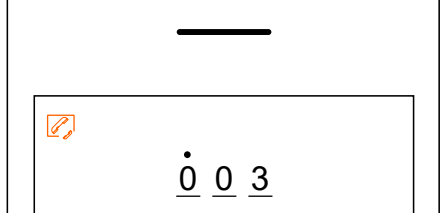

 $\overline{\mathbb{N}}$ 

 $\circ$ 

 $\boxed{\triangleright}$ 

 $\triangle$ 

**# #**

 $\bigotimes_{\underline{8}}$ 

 $G_{\infty}$ 

 $\circ$   $\circ$ 

# **Menu d'intercommunication :**

Le moniteur qui réalise l'appel émet une mélodie de confirmation et indique le code de l'habitation qui reçoit l'appel et la durée d'appel restante. Si vous souhaitez annuler l'appel et revenir au menu principal, appuyez le poussoir situé sous l'icône  $\boxed{e}$ . Appuyez le poussoir situé sous l'icône  $\boxed{\mathbb{Z}}$  pour revenir sur le menu d'intercommunication. L'habitation qui reçoit l'appel émet une mélodie de confirmation et indique à l'écran du moniteur principal (et, le cas échéant, du secondaire 1) le code de l'habitation qui réalise l'appel et la durée restante pour répondre. Pour établir la communication depuis les moniteurs secondaires S2 ou S3, appuyez l'un des poussoirs du moniteur pour afficher l'image d'intercommunication. Pour établir la communication, appuyez le poussoir situé sous l'icône set appuyez le poussoir situé sous l'icône pour mettre fin à la communication.

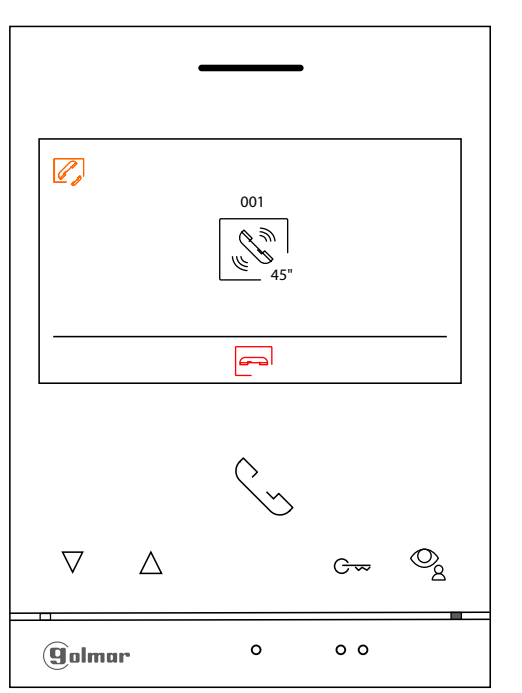

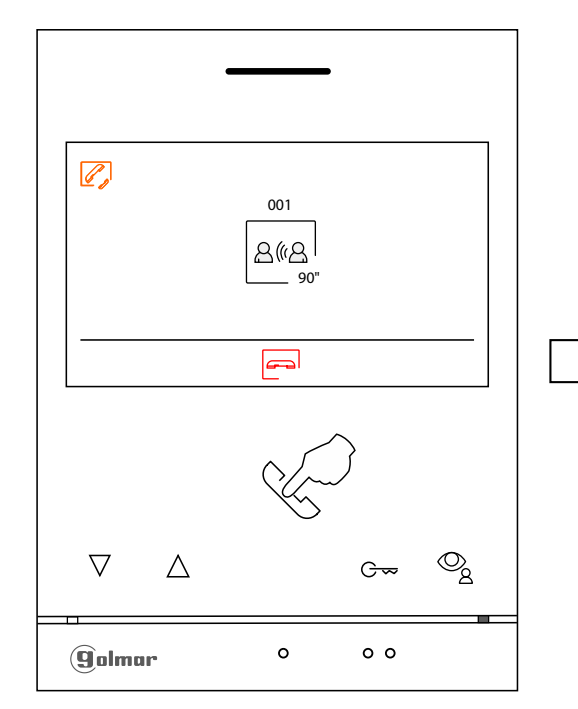

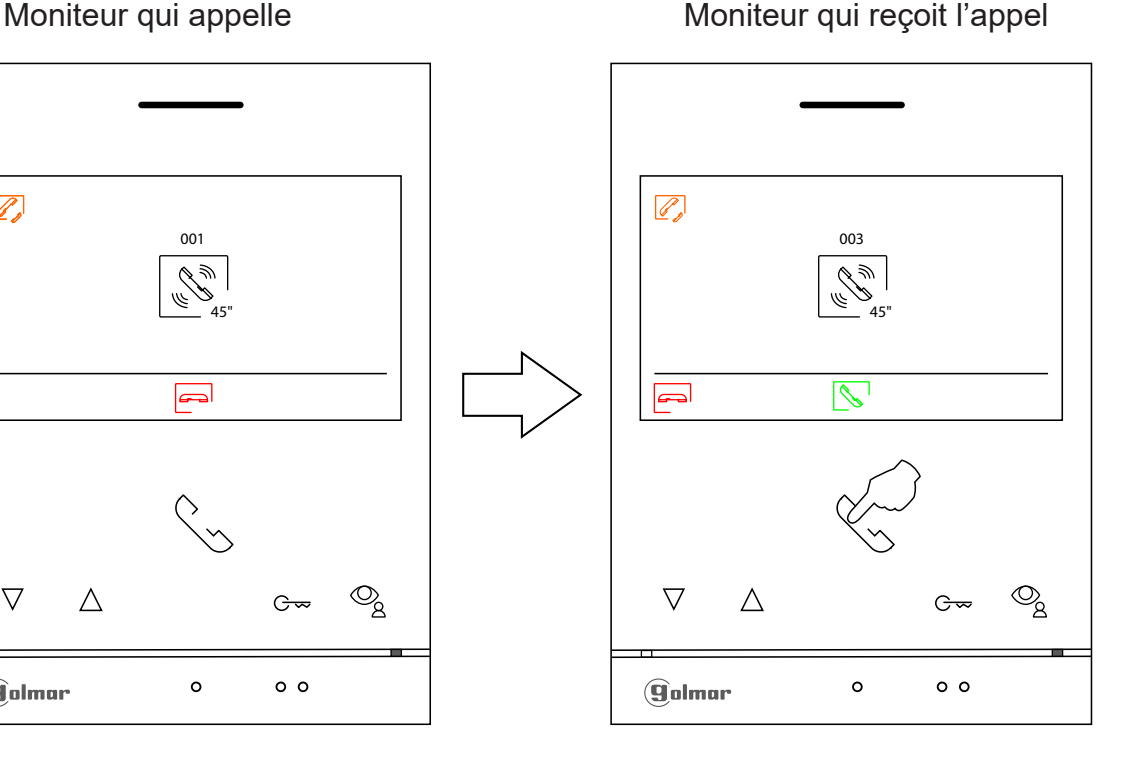

### Moniteur en cours de communication Moniteur qui met fin à la communication

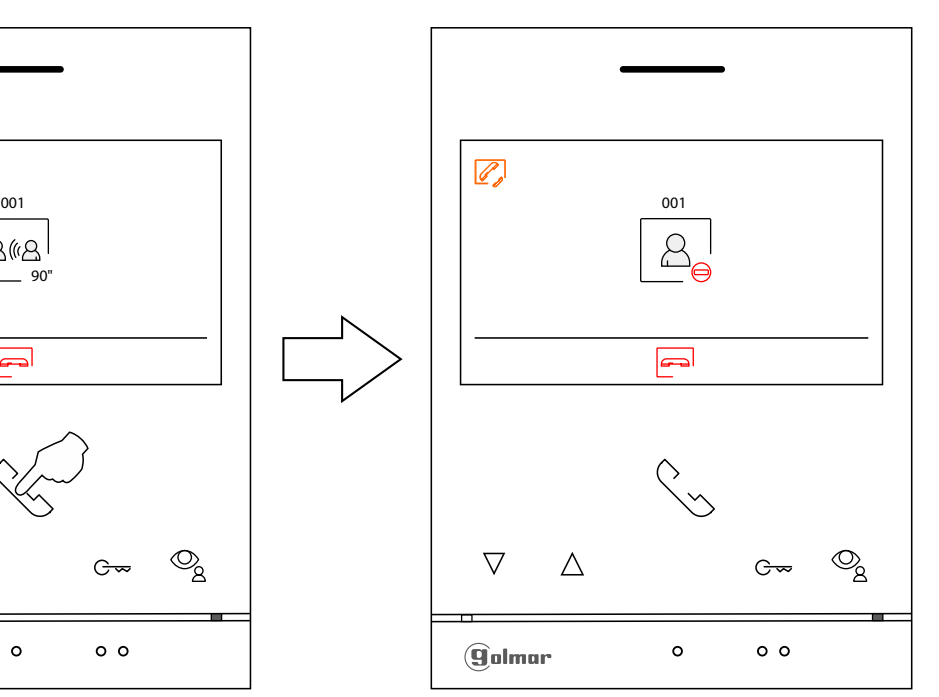

# **Sections et distances :**

- Le nombre maximal de moniteurs par logement est de 4. - Le nombre maximal de moniteurs en cascade est de 4.

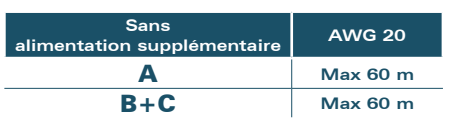

A. Distance entre l'alimentation et la platine la plus éloignée.

- B. Distance entre l'alimentation et le répartiteur le plus éloigné.
- C. Distance entre le répartiteur et le moniteur le plus éloigné.

# $\frac{C}{D4L-G2+}$ B  $\sqrt{\frac{1}{2}}$ **FA-G2+** A **PLATINE SOUL/ACCESS** 10 **Baana**<br>Aanaala<br>Baanaala

# **Un logement équipé d'une platine et d'un moniteur**

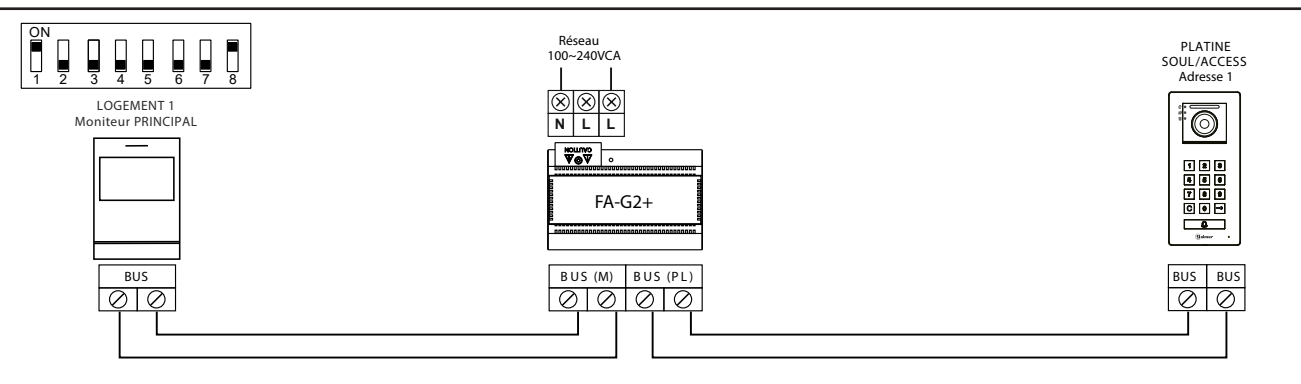

# **Un logement équipé de 2 platines et d'un moniteur**

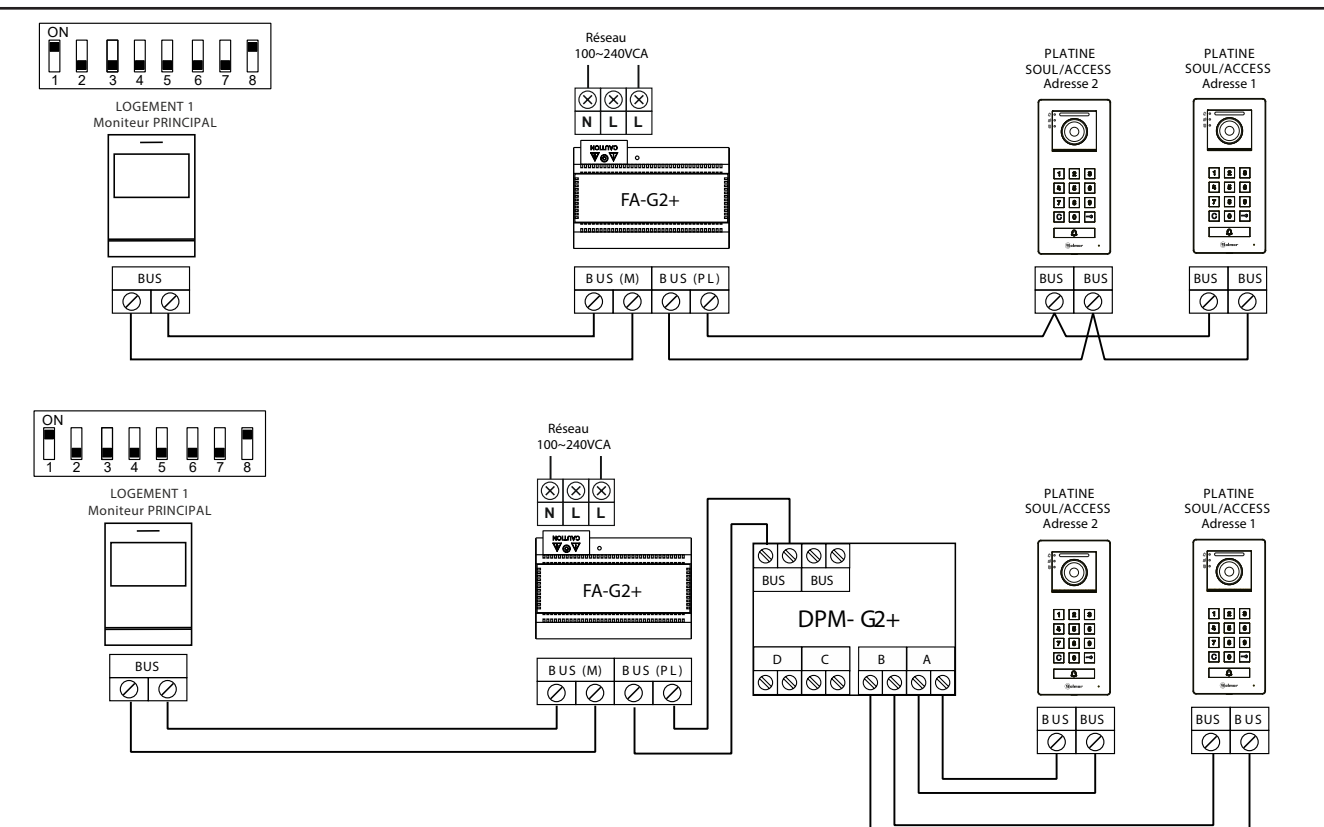

**Un logement équipé de 2 platines et de 3 moniteurs avec câblage IN-OUT**

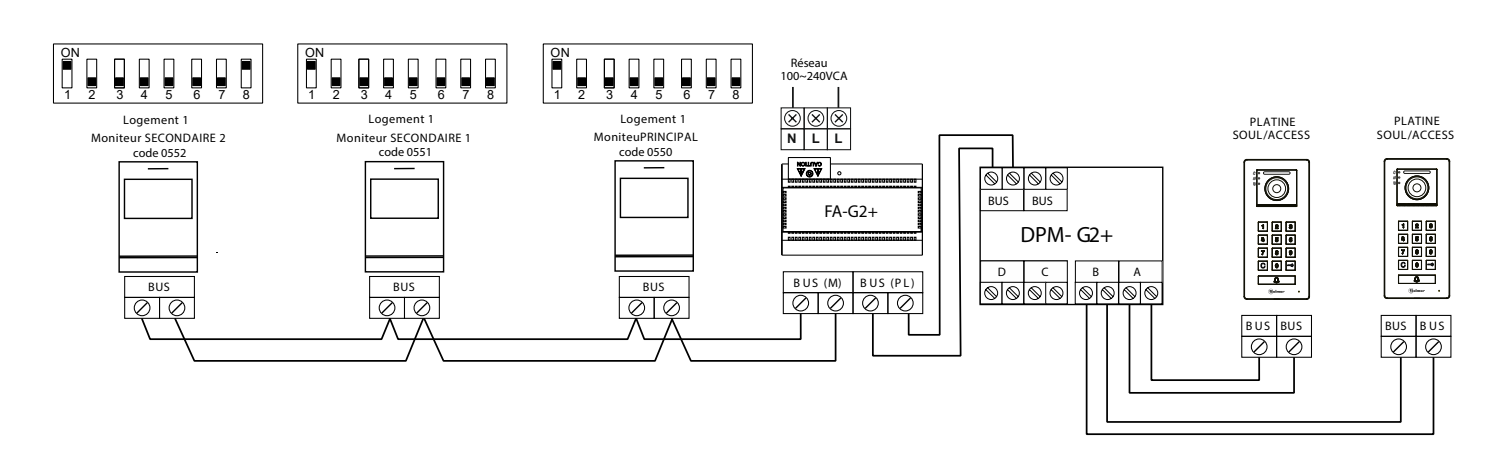

### **Un logement équipé de 2 platines et de 4 moniteurs avec répartiteur**

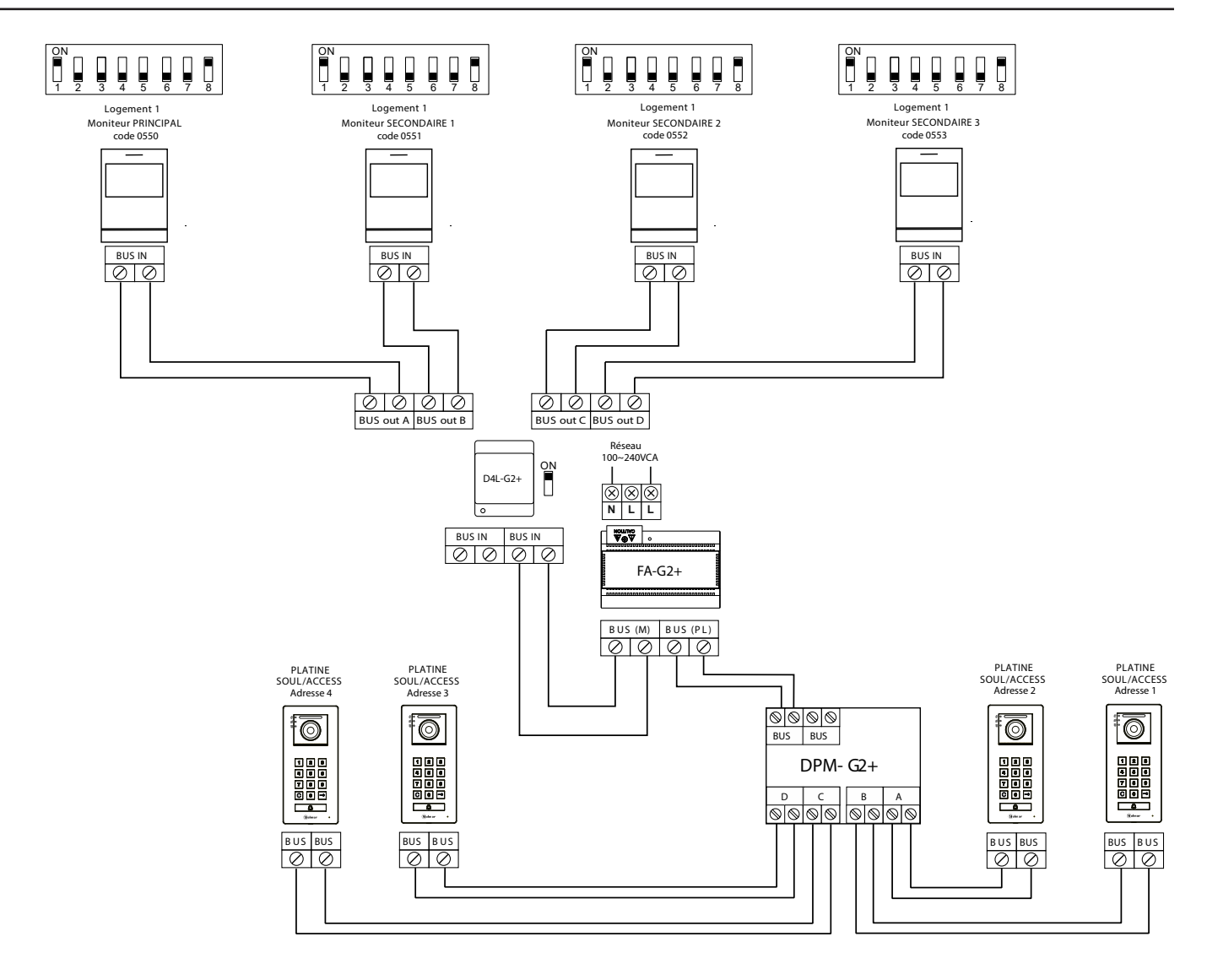

### **Connexion d'une gâche électrique**

Le schéma illustre la connexion d'une gâche électrique de 12 V CC, d'une consommation maximale de 270 mA. Il est recommandé d'utiliser le modèle Golmar T CV-24/UNI ou T CV-24L/UNI. L'activation se fait en appuyant sur l'icône lumineux  $G_{\infty}$ .

Le délai d'activation est de 3 secondes.Il est possible de le régler entre 0,5 et 10 secondes (voir p. 28 à 30).

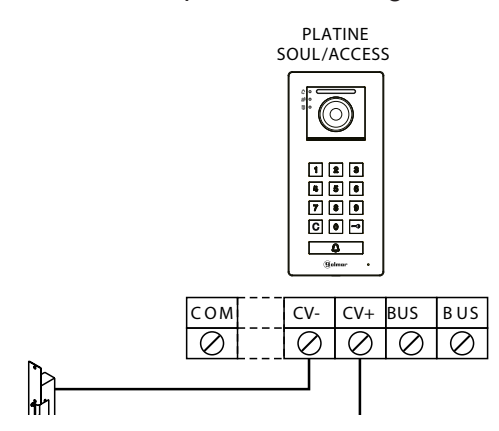

Si vous souhaitez installer une gâche électrique en courant alternatif, veuillez employer un relais et un transformateur adapté à la consommation, et la varistance fournie. L'exemple illustre un relais UTRL12 et un transformateur GTF-104 (12 Vca / 1,5 A).

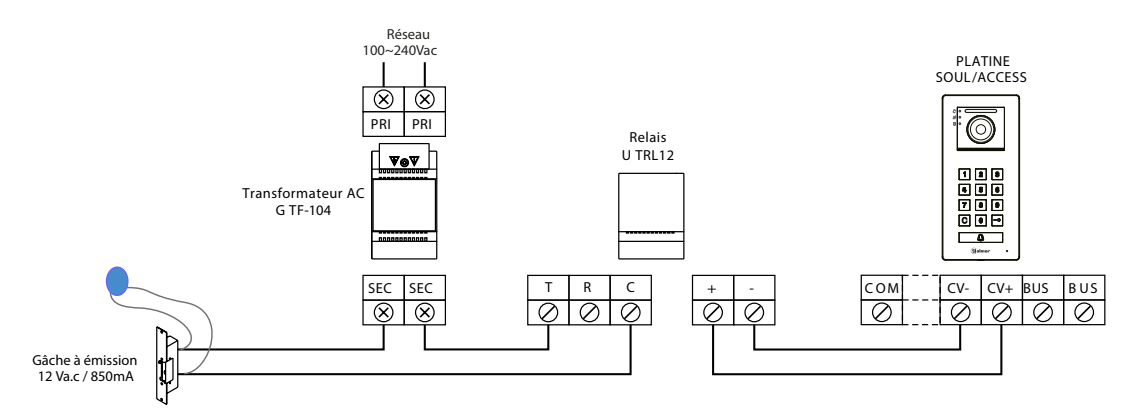

### **Connexion d'un dispositif auxiliaire à la sortie de relais**

Le schéma fournit un exemple de connexion d'une deuxième gâche électrique en courant alternatif ou d'un automatisme. Le relais peut commuter des charges de 6 A/24 V. L'activation se fait en pressant l'icône  $\left[\infty\right]$ . Le délai d'activation est de 3 secondes. Il est possible de le régler entre 0,5 et 10 secondes (voir p. 28 à 30).

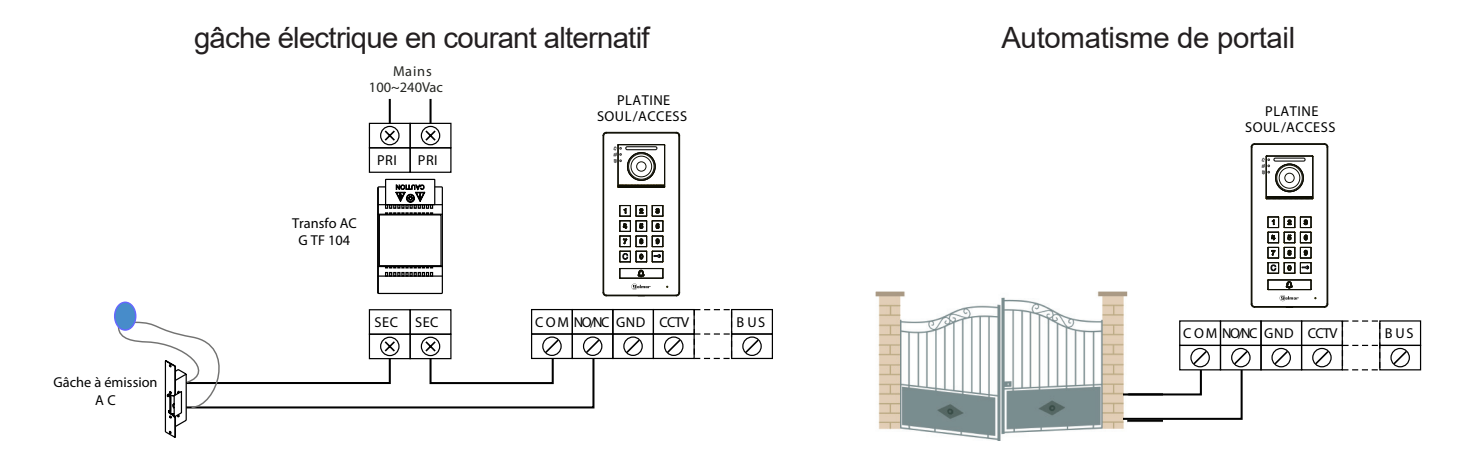

### **Connexion d'un poussoir de sortie**

Le bouton poussoir de sortie permet d'activer à distance la gâche électrique connectée entre les bornes CV- et CV+ (par défaut) ou la sortie de relais (voir p. 28 à 30). Le délai de retard d'activation est de 2 secondes. Il est possible de le régler entre 0,5 et 10 secondes (voir p. 28 à 30).

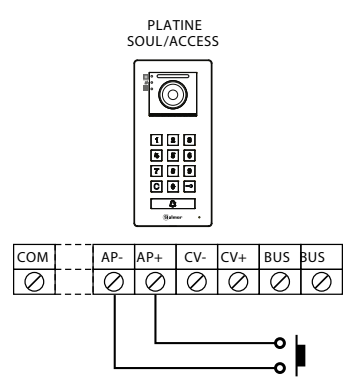

### **Connexion d'une caméra extérieure**

Vous pouvez connecter une caméra de CCTV analogique Golmar H AHD4/3601D ou H AHD4/2813B à chacune des platines de rue pour visualiser les images sur le moniteur (voir p. 28 à 30). Les caméras doivent être alimentées en 12 Vcc avec l'alimentation T ALM 2012/2.

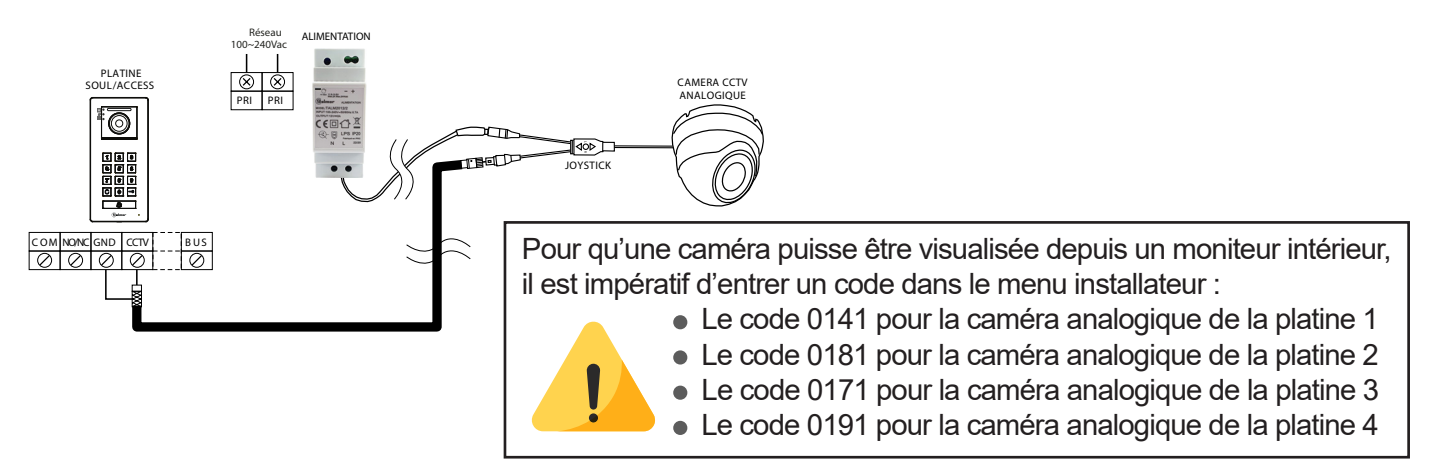

**Important :** veuillez configurer la caméra de signal analogique CVBS en respectant les instructions du manuel fourni avec la caméra.

### **Connexion pour le bouton d'appel palier et sonnerie supplémentaire :**

Connectez le boutond'appel palier au moniteur du logement sur lequel vous souhaitez recevoir les appels.

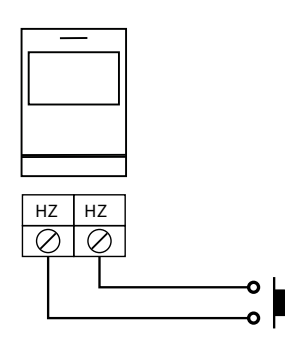

Raccordement de la sonnerie supplémentaire G SAV12

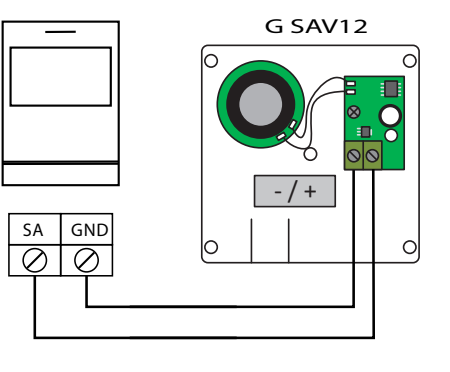

# **CODES SPÉCIAUX**

Vous pouvez activer certaines fonctions ou modifier certains paramètres en saisissant différents codes spéciaux dans le menu « Installateur » du moniteur.

Appuyez sur le bouton situé sous l'icône pool pour aller au menu paramètres

Appuyez ensuite sur le bouton situé sous l'icône  $\langle \hat{\mathbb{Q}}_k^1$  puis  $\lceil \hat{\mathbb{P}} \rceil$  pour aller au menu «A propos»

Appuyer cinq fois de suite sur l'icone  $\nabla$  pour rentrer dans le menu installateur.

# **Menu «A propos»**

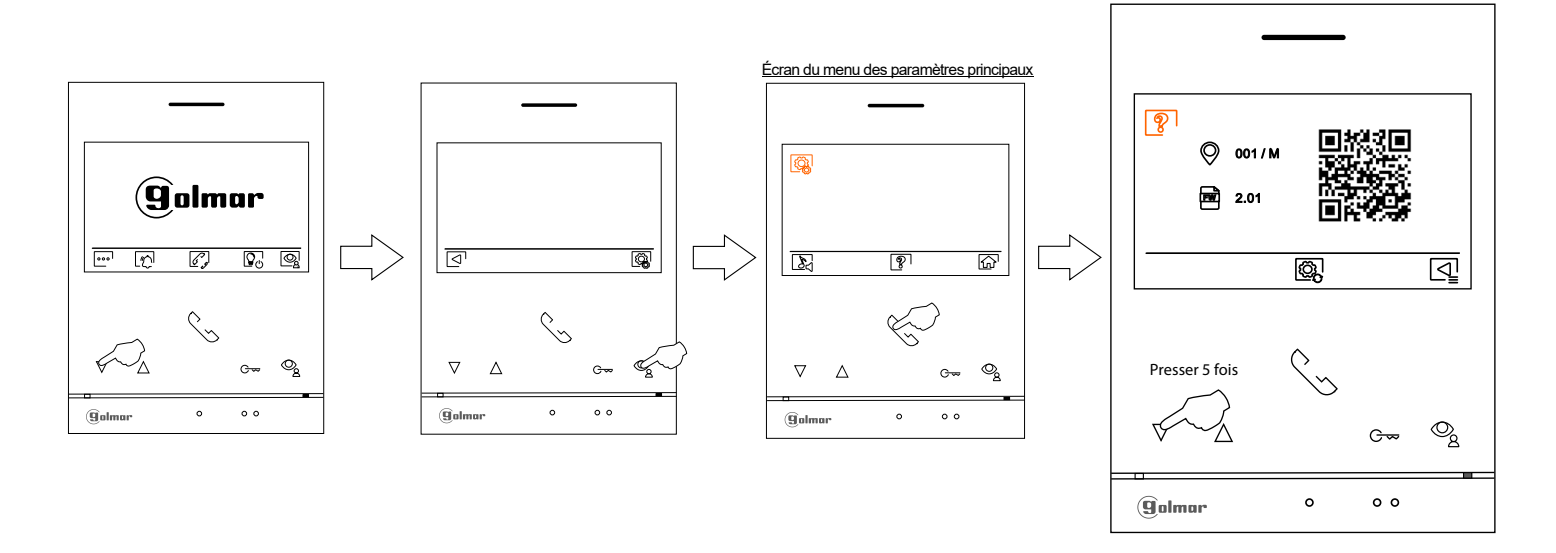

L'écran des « codes spéciaux » s'affichera. Appuyez sur les points lumineux situés sous les icônes  $\boxed{\triangleright}$  pour sélectionner le champ que vous souhaitez modifier, puis appuyez sur les points lumineux situés sous l'icône pour saisir le code souhaité. Après avoir saisi le code, appuyez sur le bouton situé sous l'icône  $\circledcirc$ pour confirmer. Si le code introduit est correct, l'icône  $\sqrt{\ }$  s'affichera. Dans le cas contraire, l'icône  $\times$  s'affichera.

Si vous modifiez un paramètre d'une platine, toutes les platines de rue seront modifiées. Si vous modifiez un paramètre d'un moniteur, seul le moniteur modifié sera affecté, les autres moniteurs demeureront inchangés.

Pour revenir sur l'écran «A propos», Appuyez sur le bouton situé sous l'icône  $\lceil \sqrt{2} \rceil$ .

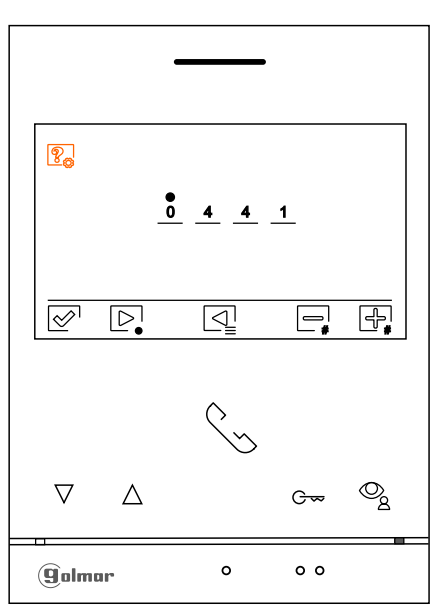

### **Menu des codes spéciaux**

# **CODES SPÉCIAUX**

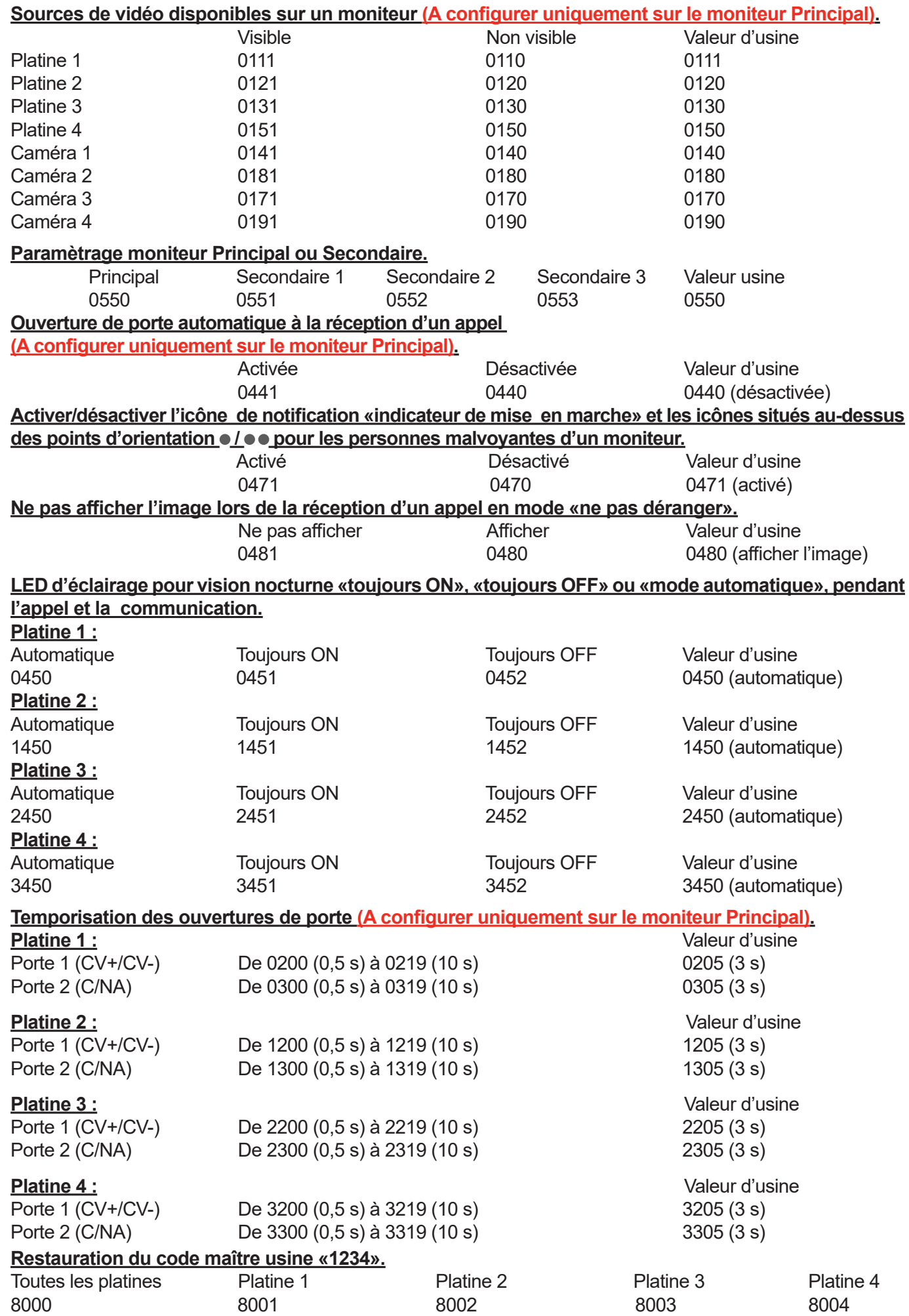

# **CODES SPÉCIAUX**

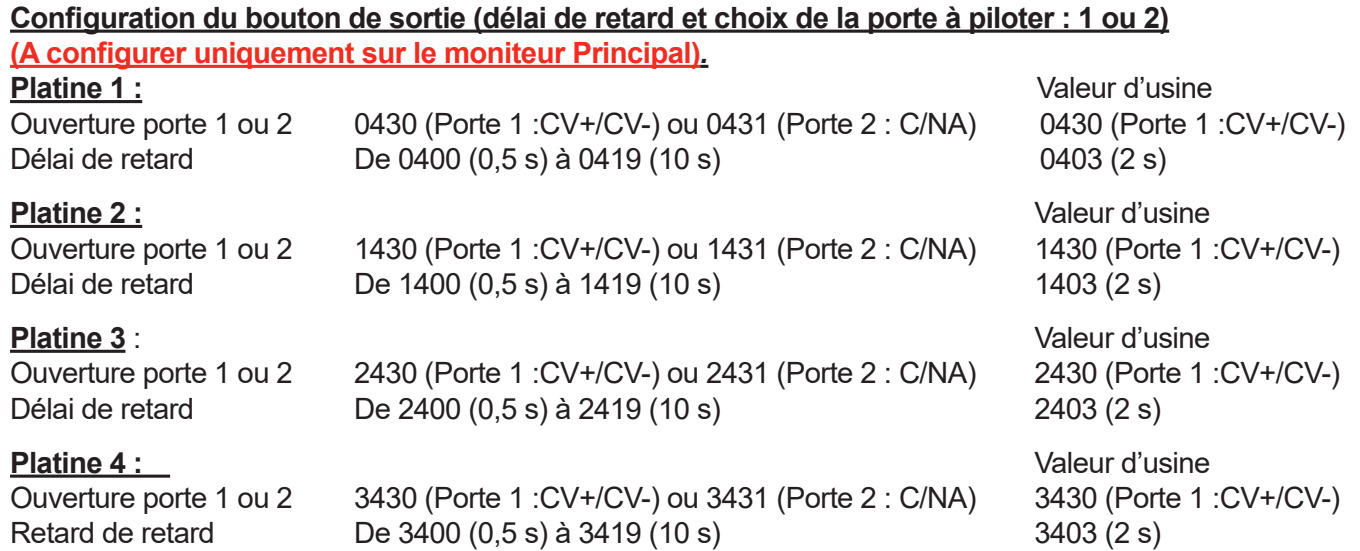

# **Activer/ désactiver la confirmation acoustique,**

**(A configurer uniquement sur le moniteur Principal).**

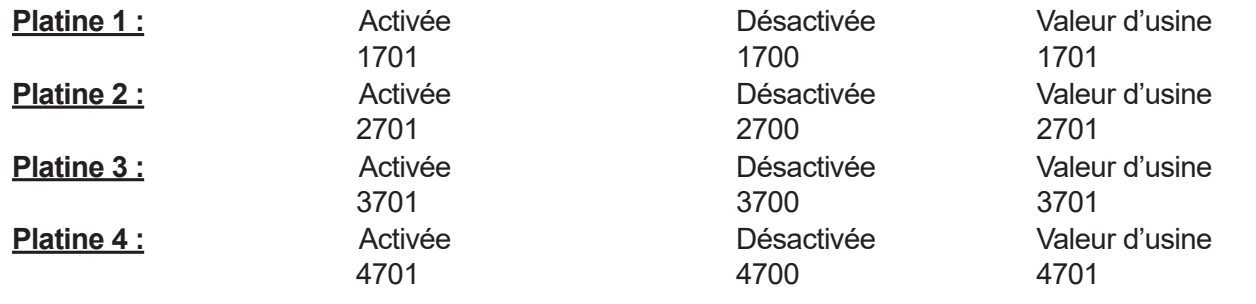

# **NETTOYAGE**

### **Nettoyage du moniteur :**

- Pour le nettoyage du moniteur, ne jamais utiliser de solvants ni de produits de nettoyage contenant de l' acide, du vinaigre ou des produits abrasifs.
- Utiliser un chiffon doux et non pelucheux **légérement humecté.**
- Passer le chiffon sur le moniteur, toujours dans la même direction, de haut en bas.
- Après avoir nettoyé le moniteur, le sécher soigneusement à l'aide d'un chiffon sec, doux et non pelucheux pour éliminer l'humidité.

### • **Nettoyage de la platine :**

- Pour le nettoyage de la platine, ne jamais utiliser de solvants ni de produits de nettoyage contenant de l'acides, du vinaigre ou des produits abrasifs.
- Utiliser à chiffon doux et non pelucheux **légérement humecté**.
- Passer le chiffon sur la platine, toujours dans la même direction, de haut en bas.
- Après avoir nettoyé la platine, la sécher soigneusement à l'aide d'un chiffon sec, doux et non pelucheux pour éliminer l'humidité.

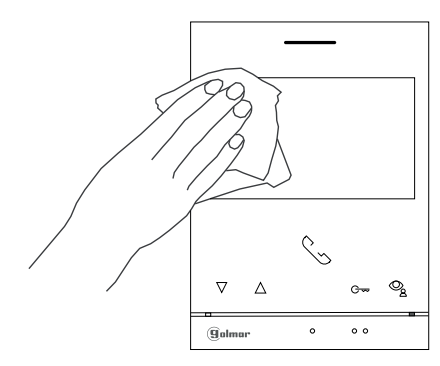

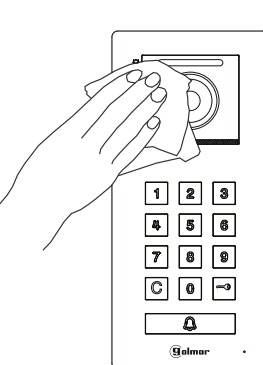

# **CONFORMITÉ**

Ce produit est conforme aux règlementations européennes en vigueur en ce qui concerne les équipements radio 2014/53/ECC, la sécurité électrique 2014/35/ECC et la compatibilité électromagnétique 2014/30/ECC.

NOTA : Le bon fonctionnement de ce produit est soumis aux conditions suivantes : (1) Ce produit ne provoque pas d'interférences nuisibles, et (2) et il doit accepter en réception toutes les interférences , incluant celles qui peuvent provoquer un fonctionnement indésirable.

### **DIRECTIVE EUROPEENNE 2012/19/UE du 4 juillet 2012 relatif aux déchets d'équipements électriques et électroniques (DEEE)**

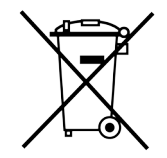

Ce symbole présent sur le produit ou sur son emballage indique que ce produit ne doit pas être considéré comme un déchet ménager.

Il est de votre responsabilité de vous débarrasser de vos équipements usagés en les remettant à un point de collecte spécialisé pour le recyclage des déchets des équipements électriques et électroniques (DEEE).

La collecte et le recyclage séparés de vos équipements usagés au moment de leur mise au rebut aidera à conserver les ressources naturelles et à assurer qu'elles sont recyclées d'une manière qui protège la santé humaine et l'environnement.

Pour plus d'informations sur les lieux de collecte où vous pouvez déposer vos équipements usagés pour le recyclage, veuillez contacter votre revendeur, votre service local d'élimination des ordures ménagères.

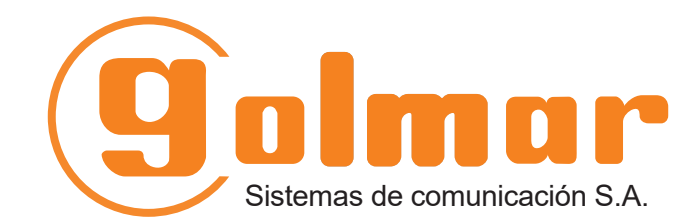

info@evicom.fr www.evicom.fr

EVICOM 33 Allée des Pêcheurs Zone industrielle secteur A - B.P.135 06703 Saint-Laurent-du-Var

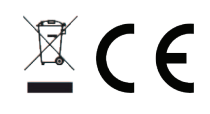

Golmar se reserva el derecho a cualquier modificación sin previo aviso. Golmar se réserve le droit de toute modification sans préavis. Golmar reserves the right to make any modifications without prior notice.